**TE-M80 Electronic Cash Register**

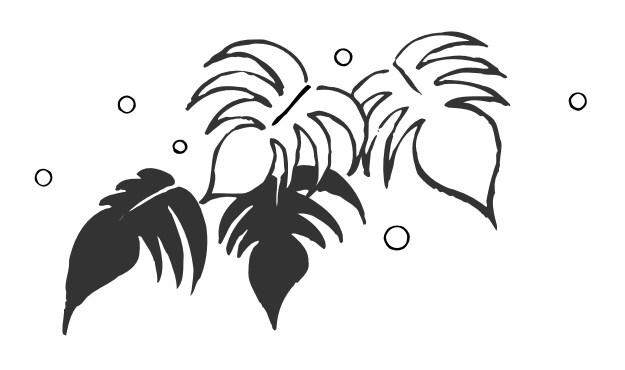

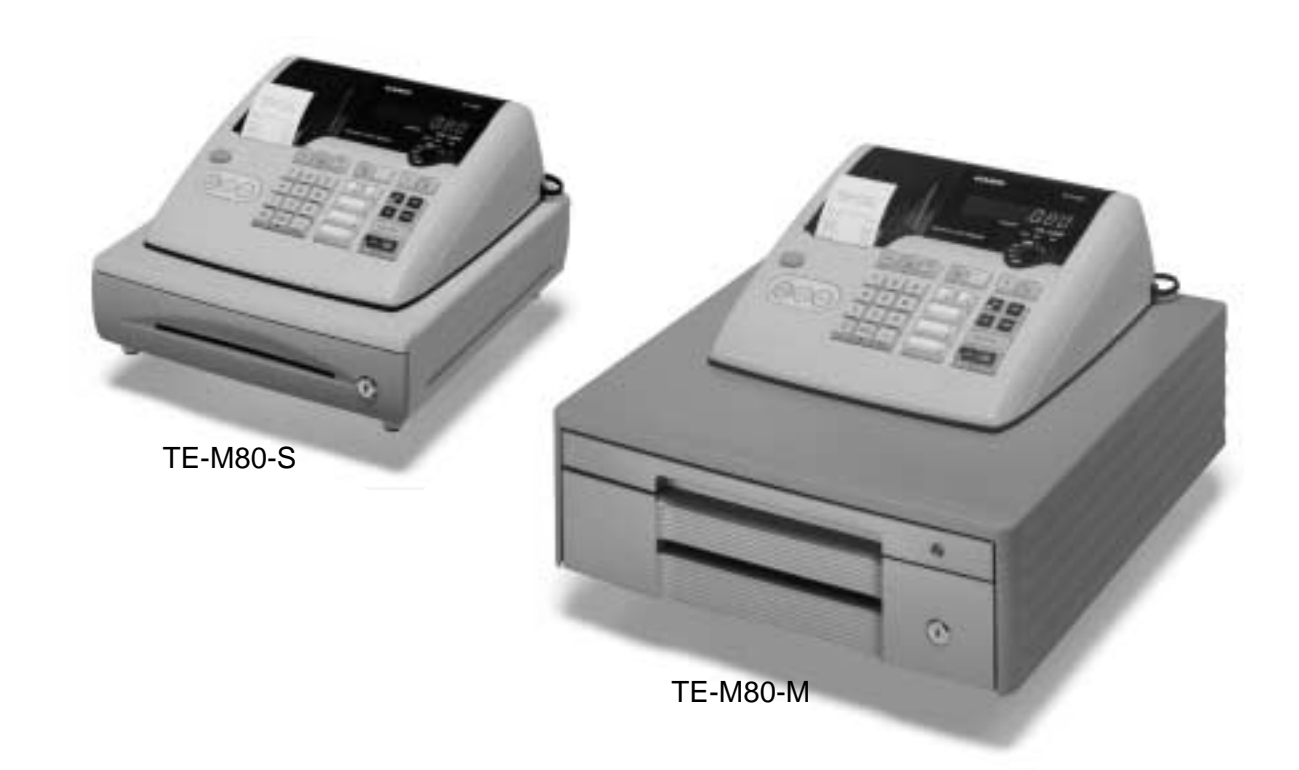

# **User's Manual**

## **START-UP is QUICK and EASY! Simple to use!**

**15 departments Automatic Tax Calculations Calculator function**

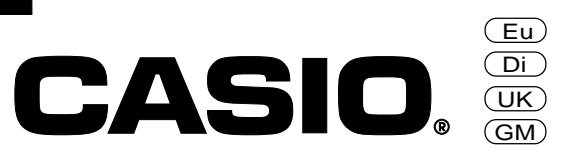

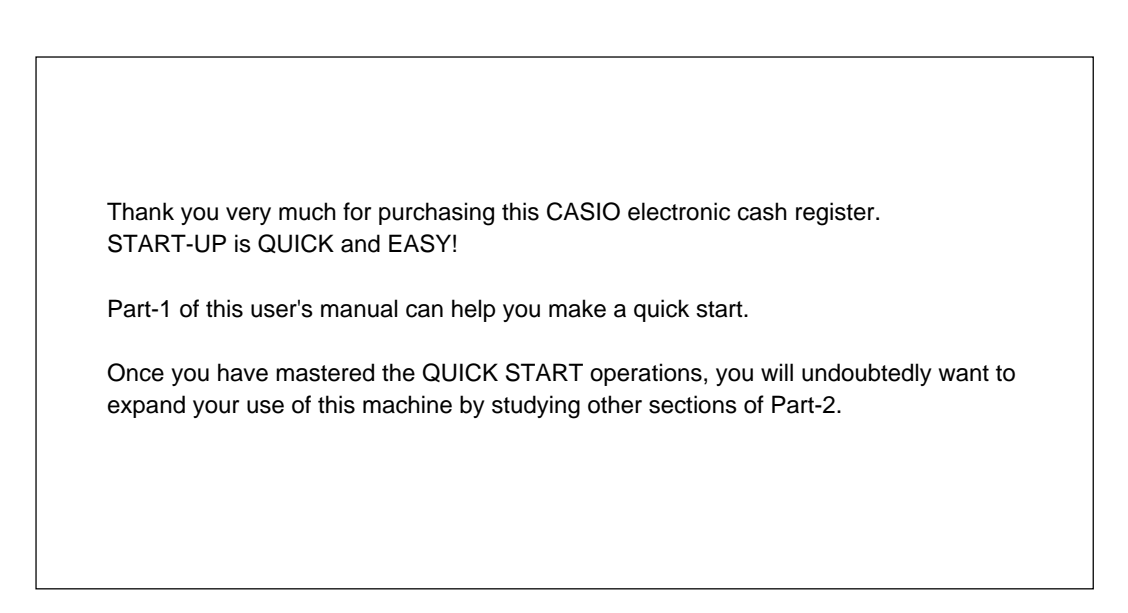

### **Original carton / package**

If for any reason, this product is to be returned to the store where purchased, it must be packed in the original carton/ package.

## **Location**

Locate the cash register on a flat, stable surface, away from heaters or areas exposed to direct sunlight, humidity or dust.

#### **Power supply**

Your cash register is designed to operate on standard household current (120V, 220V, 230V or 240V; 50/60Hz). Do not overload the outlet by plugging in too many appliances.

## **Cleaning**

Clean the cash register exterior with a soft cloth which has been moistened with a solution of a mild neutral detergent and water, and wrung out.

Be sure that the cloth is thoroughly wrung out to avoid damage to the printer.

Never use paint thinner, benzene, or other volatile solvents.

## **Safety precautions**

- To use this product safely and correctly, read this manual thoroughly and operate as instructed. After reading this guide, keep it close at hand for easy reference. Please keep all informations for future reference.
- Always observe the warnings and cautions indicated on the product.

## **About the icons**

In this guide various icons are used to highlight safe operation of this product and to prevent injury to the operator and other personnel and also to prevent damage to property and this product. The icons and definitions are given below.

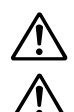

Indicates that there is a risk of severe injury or death if used incorrectly.

Indicates that injury or damage may result if used incorrectly.

## **Icon examples**

To bring attention to risks and possible damage, the following types of icons are used.

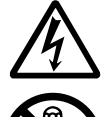

The  $\triangle$  symbol indicates that it includes some symbol for attracting attention (including warning). In this triangle the actual type of precautions to be taken (electric shock, in this case) is indicated.

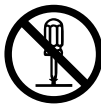

The  $\odot$  symbol indicates a prohibited action. In this symbol the actual type of prohibited actions (disassembly, in this case) will be indicated.

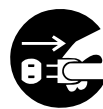

The symbol indicates a restriction. In this symbol the type of actual restriction (removal of the power plug from an outlet, in this case) is indicated.

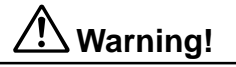

#### **Handling the register**

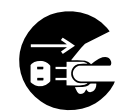

**Should the register malfunction, start to emit smoke or a strange odor, or otherwise behave abnormally, immediately shut down the power and unplug the AC plug from the power outlet. Continued use creates the danger of fire and electric shock.** • Contact CASIO service representative.

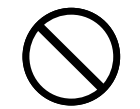

**Do not place containers of liquids near the register and do not allow any foreign matter to get into it. Should water or other foreign matter get into the register, immediately shut down the power and unplug the AC plug from the power outlet. Continued use creates the danger of short circuit, fire and electric shock.**

• Contact CASIO service representative.

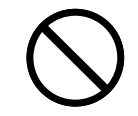

**Should you drop the register and damage it, immediately shut down the power and unplug the AC plug from the power outlet. Continued use creates the danger of short circuit, fire and electric shock.**

• Attempting to repair the register yourself is extremely dangerous. Contact CASIO service representative.

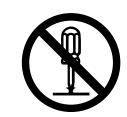

**Never try to take the register apart or modify it in any way. High-voltage components inside the register create the danger of fire and electric shock.**

 **Warning!**

• Contact CASIO service representative for all repair and maintenance.

#### **Power plug and AC outlet**

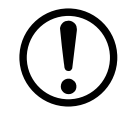

**Use only a proper AC electric outlet. Use of an outlet with a different voltage from the rating creates the danger of malfunction, fire, and electric shock. Overloading an electric outlet creates the danger of overheating and fire.**

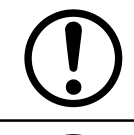

**Make sure the power plug is inserted as far as it will go. Loose plugs create the danger of electric shock, overheating, and fire.**

• Do not use the register if the plug is damaged. Never connect to a power outlet that is loose.

**Use a dry cloth to periodically wipe off any dust built up on the prongs of the plug. Humidity can cause poor insulation and create the danger of electric shock and fire if dust stays on the prongs.**

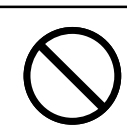

**Do not allow the power cord or plug to become damaged, and never try to modify them in any way. Continued use of a damaged power cord can cause deterioration of the insulation, exposure of internal wiring, and short circuit, which creates the danger of electric shock and fire.**

• Contact CASIO service representative whenever the power cord or plug requires repair or maintenance.

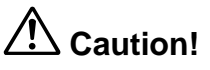

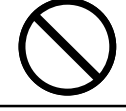

**Do not place the register on an unstable or uneven surface. Doing so can cause the register especially when the drawer is open — to fall, creating the danger of malfunction, fire, and electric shock.**

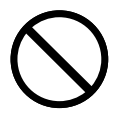

**Do not place the register in the following areas.**

- Areas where the register will be subject to large amounts of humidity or dust, or directly exposed to hot or cold air.
- Areas exposed to direct sunlight, in a close motor vehicle, or any other area subject to very high temperatures.

**The above conditions can cause malfunction, which creates the danger of fire.**

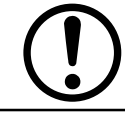

**Do not overlay bend the power cord, do not allow it to be caught between desks or other furniture, and never place heavy objects on top of the power cord. Doing so can cause short circuit or breaking of the power cord, creating the danger of fire and electric shock.**

**Be sure to grasp the plug when unplugging the power cord from the wall outlet. Pulling on the cord can damage it, break the wiring, or cause short, creating the danger of fire and electric shock.**

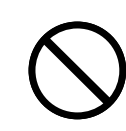

**Never touch the plug while your hands are wet. Doing so creates the danger of electric shock. Pulling on the cord can damage it, break the wiring, or cause short, creating the danger of fire and electric shock.**

**Never touch the printer head and the platen.**

# **Contents**

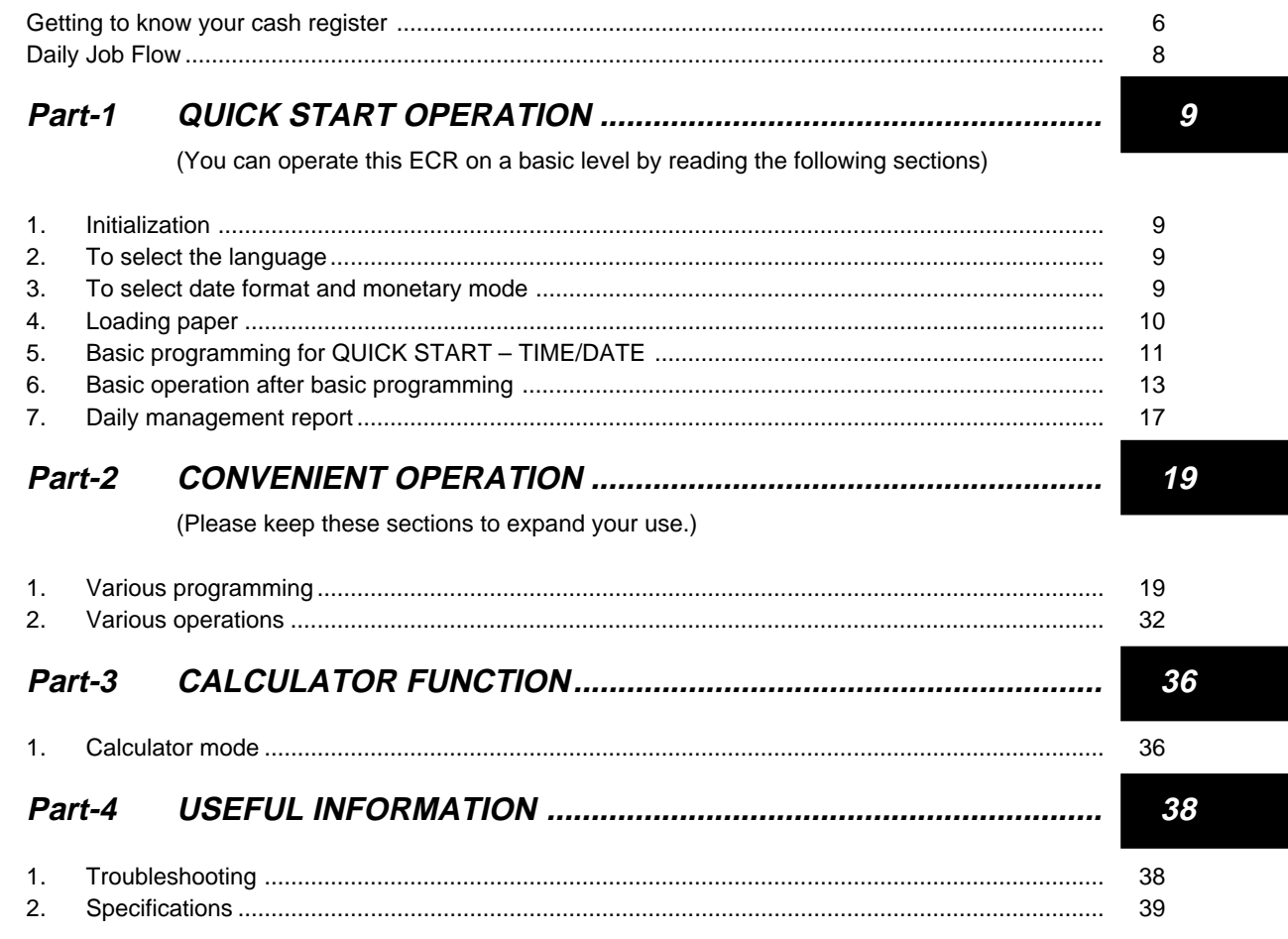

# **Before you start Unpacking**

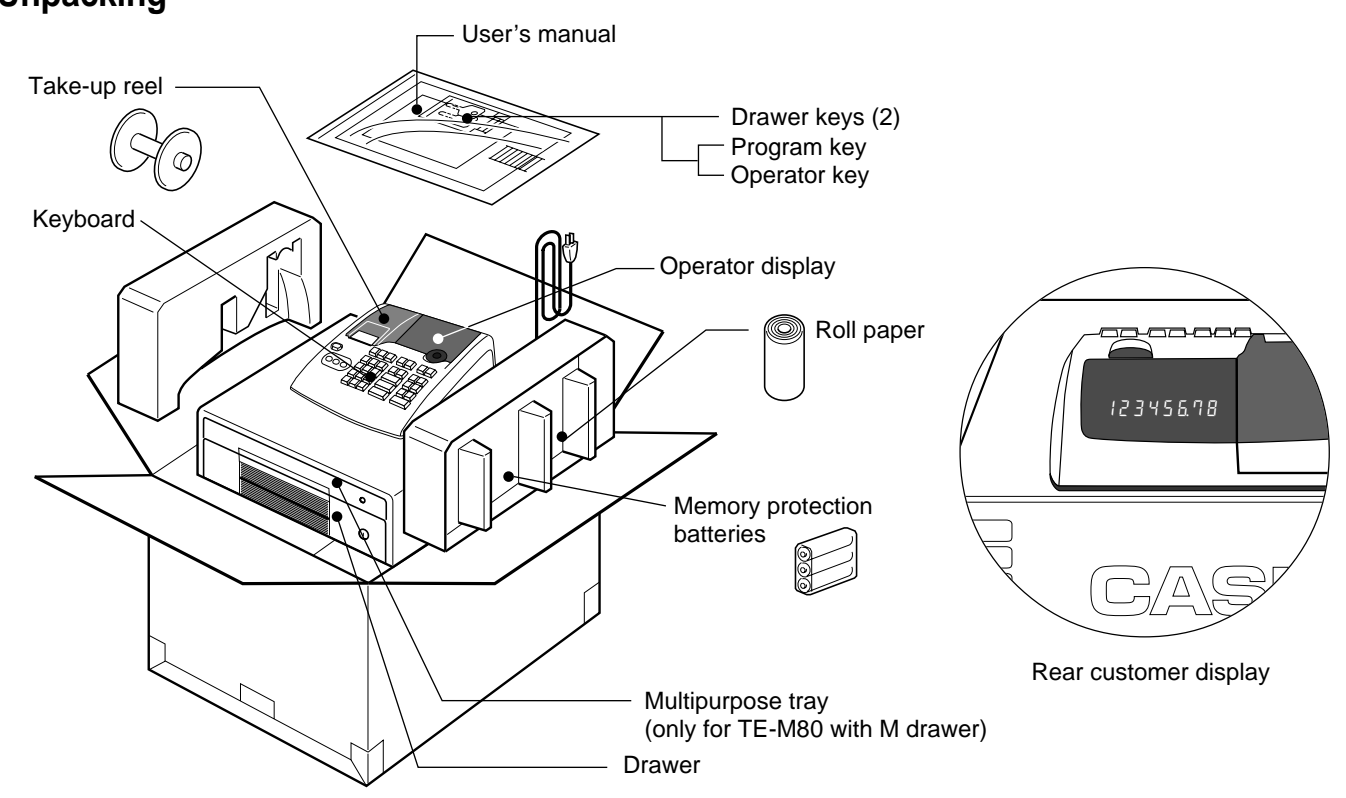

## **Getting to know your cash register**

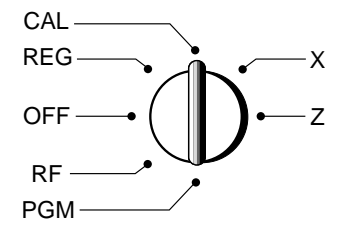

The position of the mode switch controls the type of operations you can perform on the cash register. The PROGRAM key (marked PGM) that comes with the cash register can be used to select any mode switch setting, while the OPERATOR key (marked OP) can be used to select OFF, REG or CAL only.

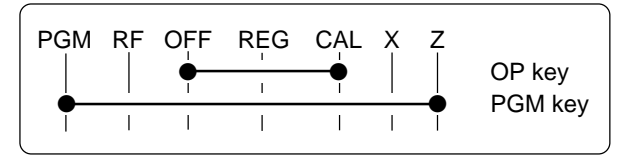

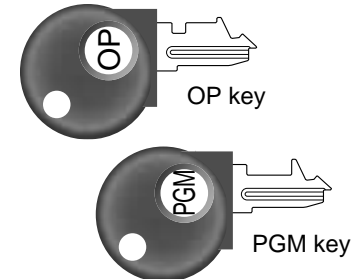

#### **OFF**

In this position, the power of the cash register is off.

## **Note:**

An error is generated (E01 displayed) whenever the position of the mode switch is changed during registration.

# **REG (Register)**

This is the position used for registration of normal transactions.

### **RF (Refund)**

This is the position used for registration of refunds.

#### **CAL (Calculator)**

This is the position used for calculator mode.

#### **PGM (Programming)**

This is the position used to program the cash register to suit the needs of your store.

#### **X (Read)**

This is the position used to produce reports of daily sales totals without clearing the totals.

#### **Z (Reset)**

This is the position used to produce reports of daily sales totals. This setting clears the totals.

## **Displays**

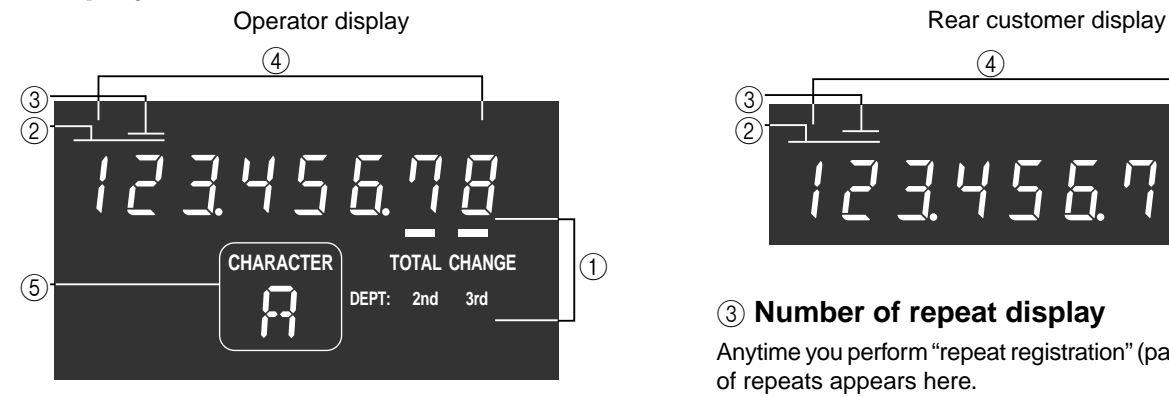

#### 1 **Total/Change indicator**

The total or change indicator appears when a subtotal, total or change is obtained. These indicators are also used for department shift level.

#### 2 **Department number display**

Anytime you press a department key to register a unit price, the corresponding department number appears here.

 $\circled{2}$  $\circled{3}$  $\Omega$ 12#45&78

## 3 **Number of repeat display**

Anytime you perform "repeat registration" (page 13), the number of repeats appears here.

Note that only one digit is displayed for the number of repeats.

#### 4 **Numeric display**

Entered values (unit prices or quantities) and calculated values (subtotals, totals or change amount due) are displayed here. The capacity of the display is 8 digits.

This part of the display can be used to show the current time or date between registration (page 34).

#### 5 **Character display**

In the character programming (P2) mode, it shows the last entered character.

## **Keyboard**

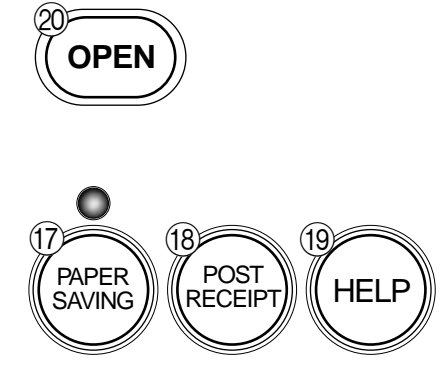

Certain keys have two functions; one for register mode and one for calculator mode.

In this manual, we will refer to specific keys as noted below to make the operations as easy to understand as possible:

## **Register Mode**

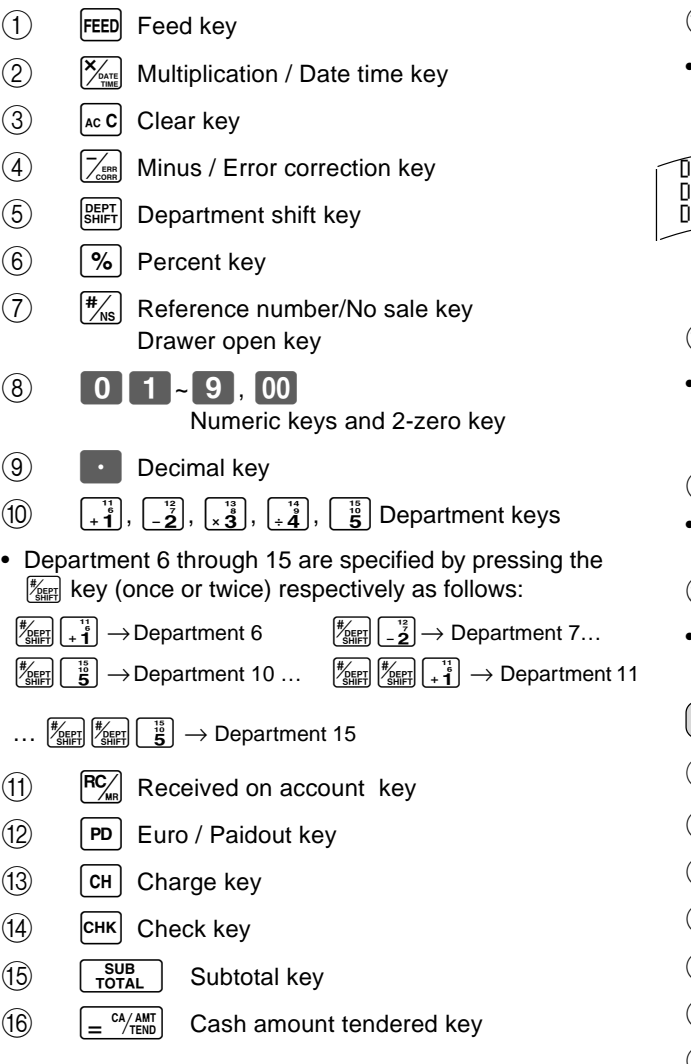

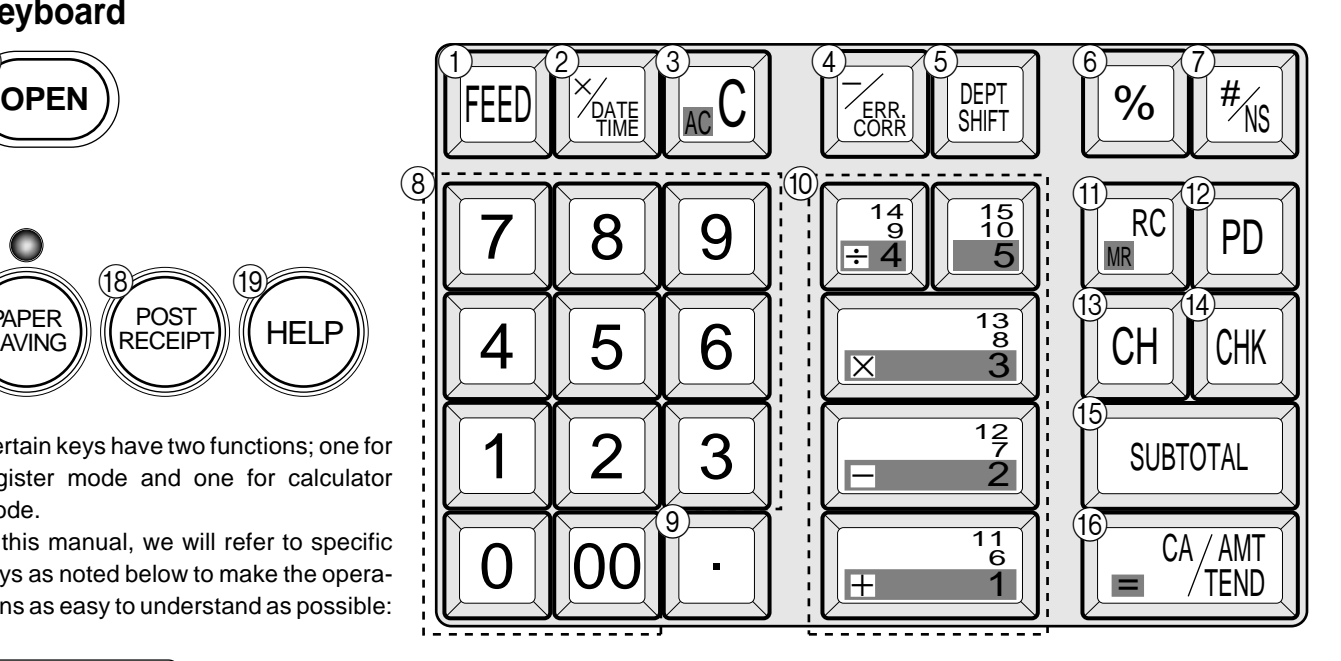

### $\overline{17}$  Paper saving key

• Paper saving key is the key to save printing paper (Journal compressed printing / No receipt issuing). In these cases, the LED of this key lights.

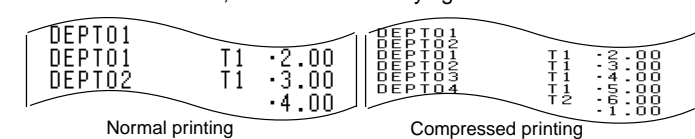

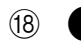

#### $\bigcirc$  Post receipt key

• Post receipt key is used for issuing receipt after transaction. This key is effective if the printer is defined as printing receipts. Refer to page 33.

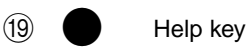

- Help key is used for issuing assistant receipts such as programming date/time, paper installation etc.
- J **OPEN** Printer open key
- Printer open key is used to open printer platen for setting/ replacing roll paper.

## **Calculator Mode**

- $(3)$   $AC<sub>c</sub>$  AC key
- $6)$   $\boxed{ \% }$  Percent key
- $\begin{array}{|c|c|c|c|c|c|}\n\hline\n8 & 0 & 1 & -9, & 00 \\
\hline\n\end{array}$  Numeric keys and 2-zero key
- $\circ$   $\bullet$  Decimal key
- $\widehat{10}$   $\left. \left. \left. \left. \left( + \frac{1}{3} \right) \right| \left. \frac{1}{2} \right] \right| \mathbf{X}_{\frac{3}{3}}^{13} \right| \left. \div \frac{1}{4} \right]$  Arithmetic operation keys
- $\mathcal{F}_{\text{MR}}$  Memory recall key
- $\overline{(16)}$   $\overline{=}$   $\frac{CA/AMT}{TEND}$  Equal key

# **Daily Job Flow**

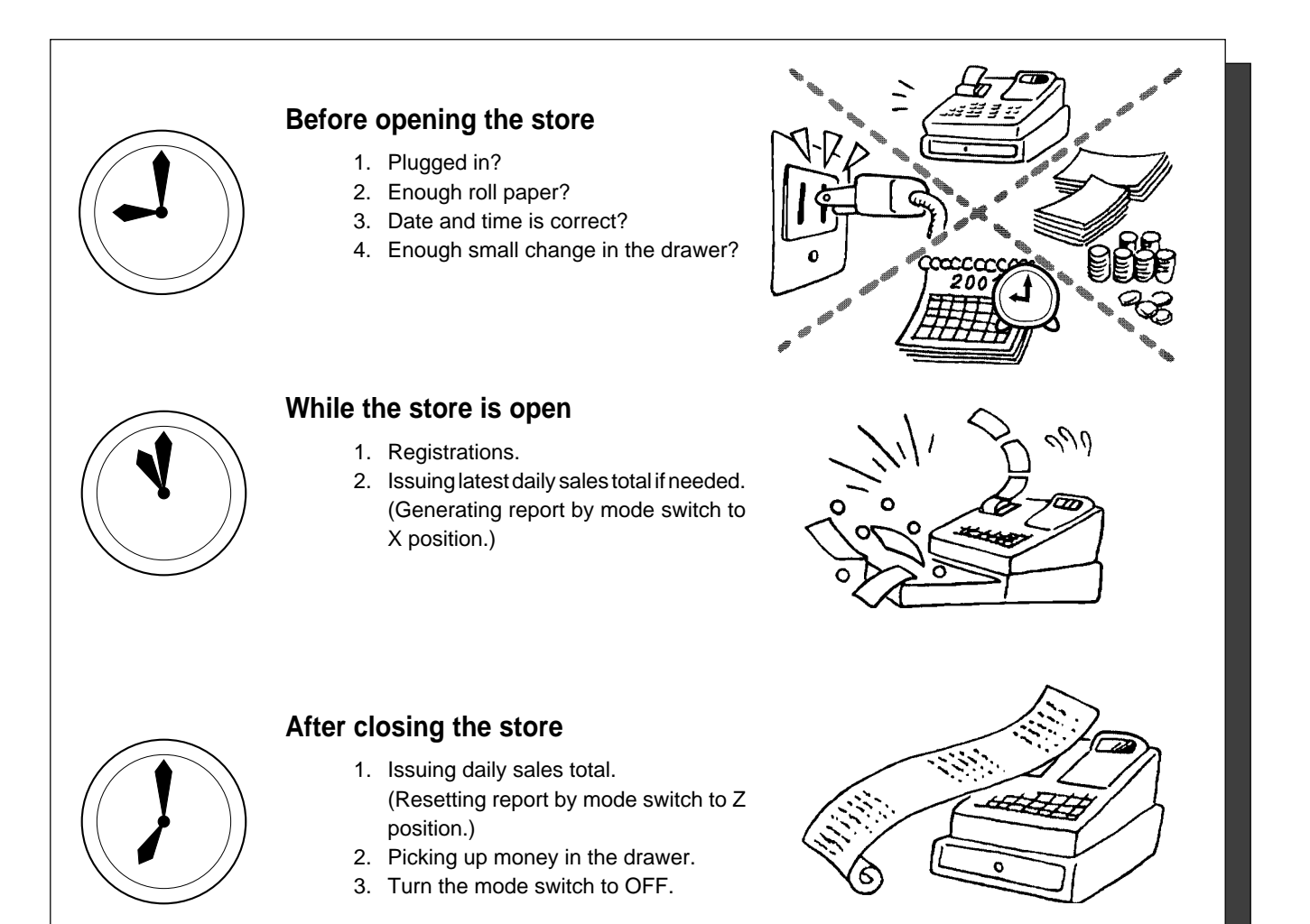

## **To lock/unlock the multipurpose tray**

## (only for TE-M80 with M drawer)

- A. Turn the lever (1) clockwise to lock the tray (the indicator becomes red).
- B. Turn the lever (1) counterclockwise to unlock the tray (the indicator becomes green).

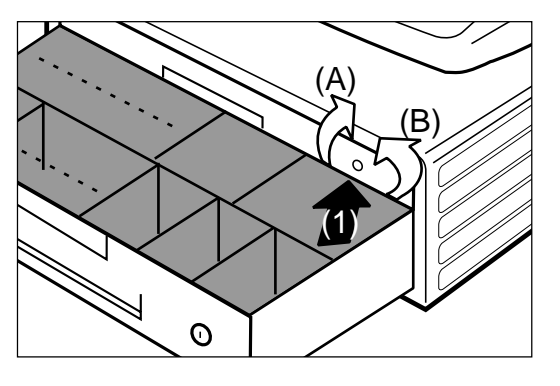

**Part-1 WINDING START OPERATION** 

## **1. Initialization and loading memory protection battery**

### **Important**

You must initialize the cash register and install the memory protection batteries before you can program the cash register.

## ◗ **To initialize the cash register**

- 1. Set the mode switch to OFF.
- 2. Plug the power cord of the cash register into an AC outlet.
- 3. Load the memory protection batteries.
- 4. Set the mode switch to REG.

## ◗ **To load the memory protection batteries**

- 1. Remove the printer cover.
- 2. Press down on the oval just behind the printer paper inlet, and slide the battery compartment cover toward the back of the cash register.
- 3. Load 3 new UM-3, R6P (SUM-3) or LR6 (AM-3) type batteries into the compartment. Be sure that the plus  $(+)$  and minus  $(-)$  ends of each battery are facing in the directions indicated by the illustrations inside the battery compartment (Figure 1).
- 4. Slide the memory protection battery compartment cover back into place.
- 5. Replace the printer paper and printer cover.

**REPLACE MEMORY PROTECTION BATTERIES AT LEAST ONCE EVERY YEAR.**

(Figure 1)

## **2. To select the language**

You can select the default printing language depending on the requirements in your area. Example: Change the language to Spanish.

- 1. Set the mode switch to PGM.
- 2. Press the following keys.

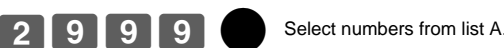

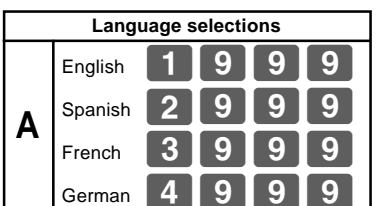

## **3. To select date format and monetary mode**

You can select t the date format and the monetary mode. Example: Change the date format to Month/Day/Year, and the monetary mode to Add 0.

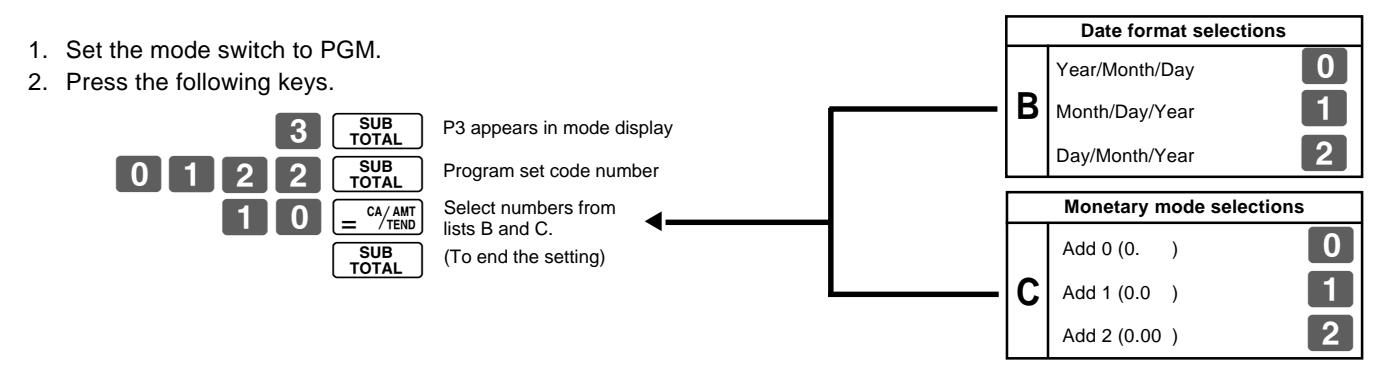

 $\boxed{E}$ 

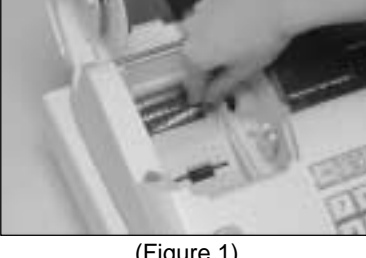

**Part-1**

## **4. Loading paper roll**

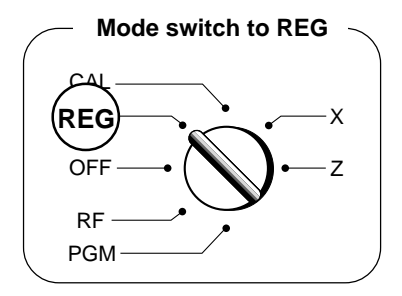

## **1. To load journal paper**

 $(1)$  Pressing down the printer open key.

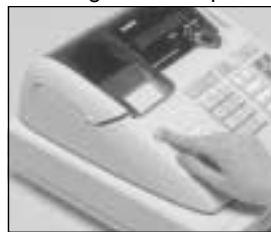

2 Open the platen arm.

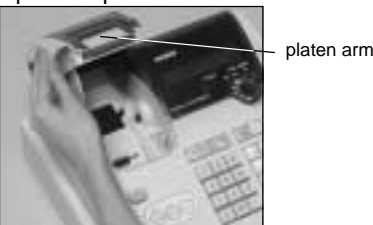

3 Ensuring the paper is being fed from the bottom of the roll, lower the roll into the space behind the printer.

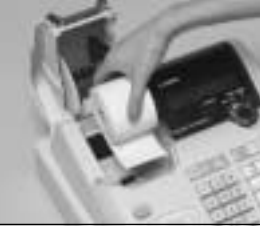

 $(4)$  Put the leading end of the paper over the printer.

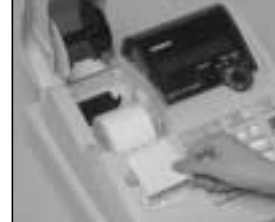

5 Close the platen arm slowly until it locks steadily.

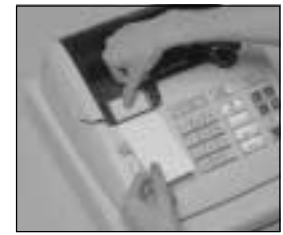

 $(6)$  Remove the printer cover by lifting up the back.

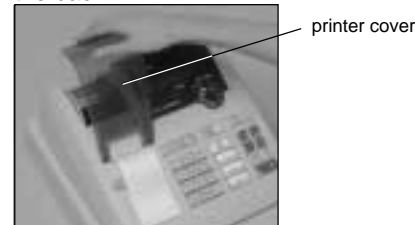

- 7 Roll the paper onto the take-up reel a few turns.
- 8 Set the left plate of the take-up reel and place the reel into the register.

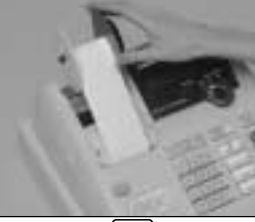

- $(9)$  Press the FEED key to take up any slack in the paper.
- 0 Replace the printer cover slowly.

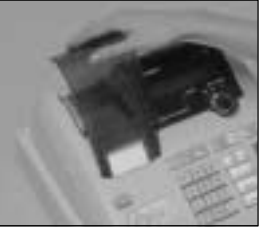

**2. To remove journal paper**

 $(1)$  Remove the printer cover by lifting up the back.

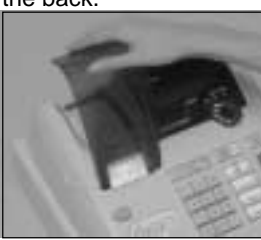

- $(2)$  Press the FEED key until approximately 20cm of the paper is fed from the printer.
- 3 Cut off the roll paper.

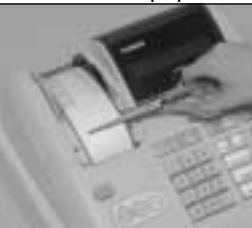

 $(4)$  Remove the take-up reel from the printer and take off the left plate of the reel.

## **Options:**Roll paper ••• P-5880T

5 Remove the journal paper from the take-up reel.

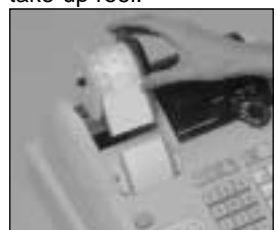

6 Press the printer open key and open the platen arm.

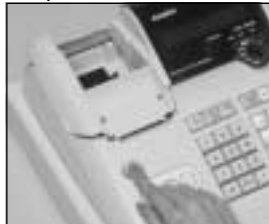

7 Remove the core of the paper.

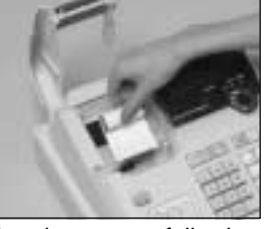

 $(8)$  Load new paper following the instructions "1. To load journal paper".

Default printer definition is journal printer. To print receipts, please refer to 1-7-3 on page 24 to switch the printer for receipt or journal.

#### ◗ **To load receipt paper**

- $(1)$  In case of defining the printer as receipt printer, follow steps 1 through 5 of "To load journal paper".
- 2 Pass the leading end of the receipt paper through the paper outlet of the printer cover.
- 3 Tear off any excess paper.

#### ◗ **To remove receipt paper**

 $(1)$  In case of defining the printer as journal printer, follow steps 6 through 7 of "To remove a journal paper".

#### ◗ **Caution**

- **(in handling the thermal paper)**
- 1. Never touch the printer head and platen.
- 2. Unpack the paper just before your use.
- 3. Avoid heat/direct sunlight.
- 4. Avoid dusty and humid places for storage.
- 5. Do not scratch the paper.
- 6. Do not keep the paper under the following circumstances: High humidity and temperature/direct sunlight/contact with glue, thinner or a rubber eraser.

# **5. Basic programming for QUICK START**  $\qquad \qquad \overbrace{CAL}^{\text{Mode switch}}$

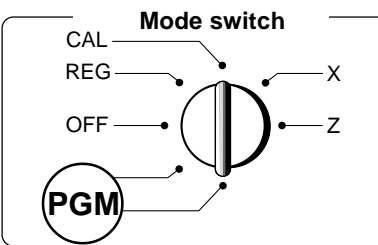

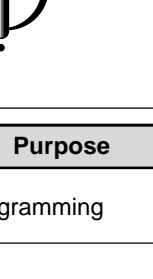

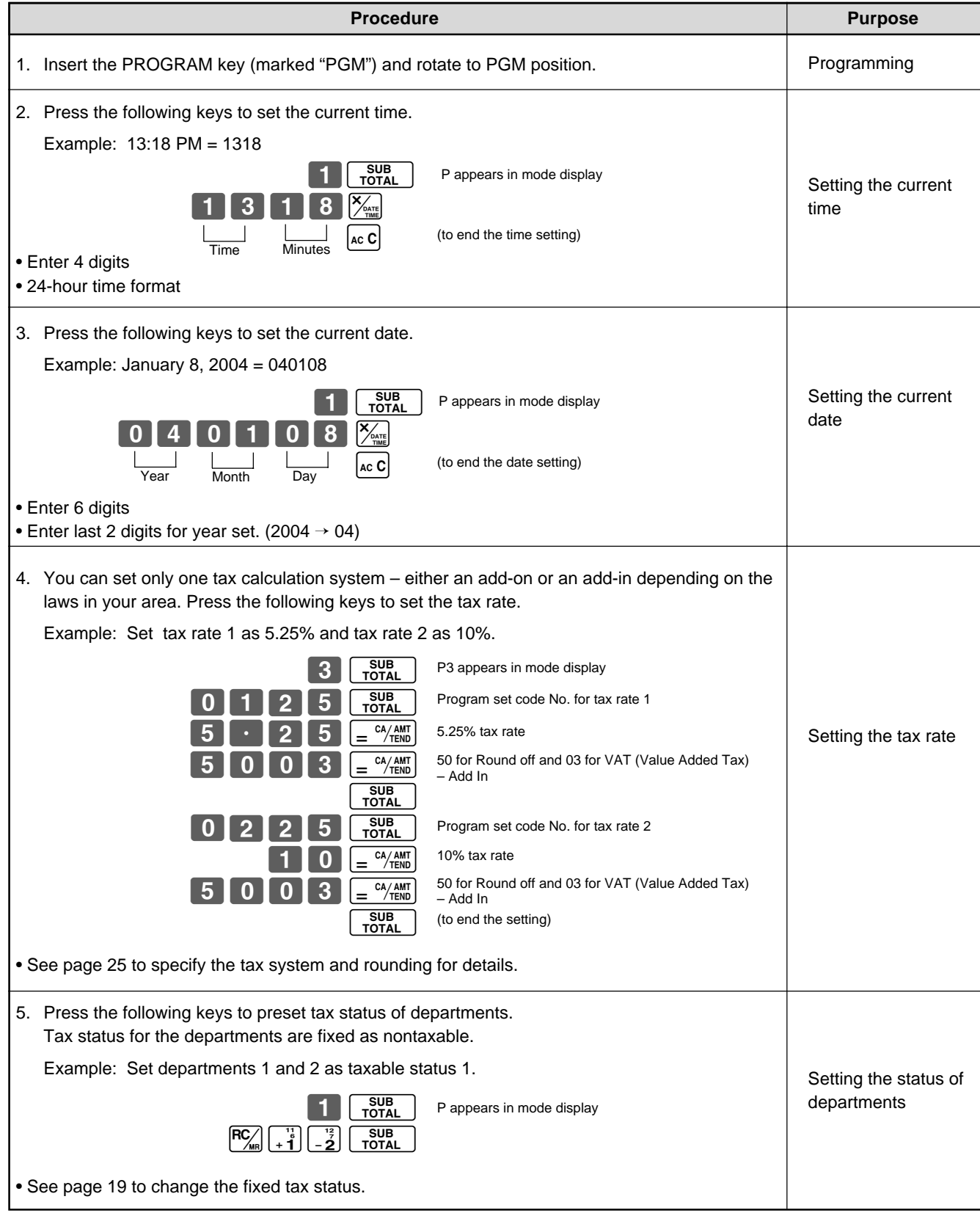

**Part-1**

## **Part-1 QUICK START OPERATION**

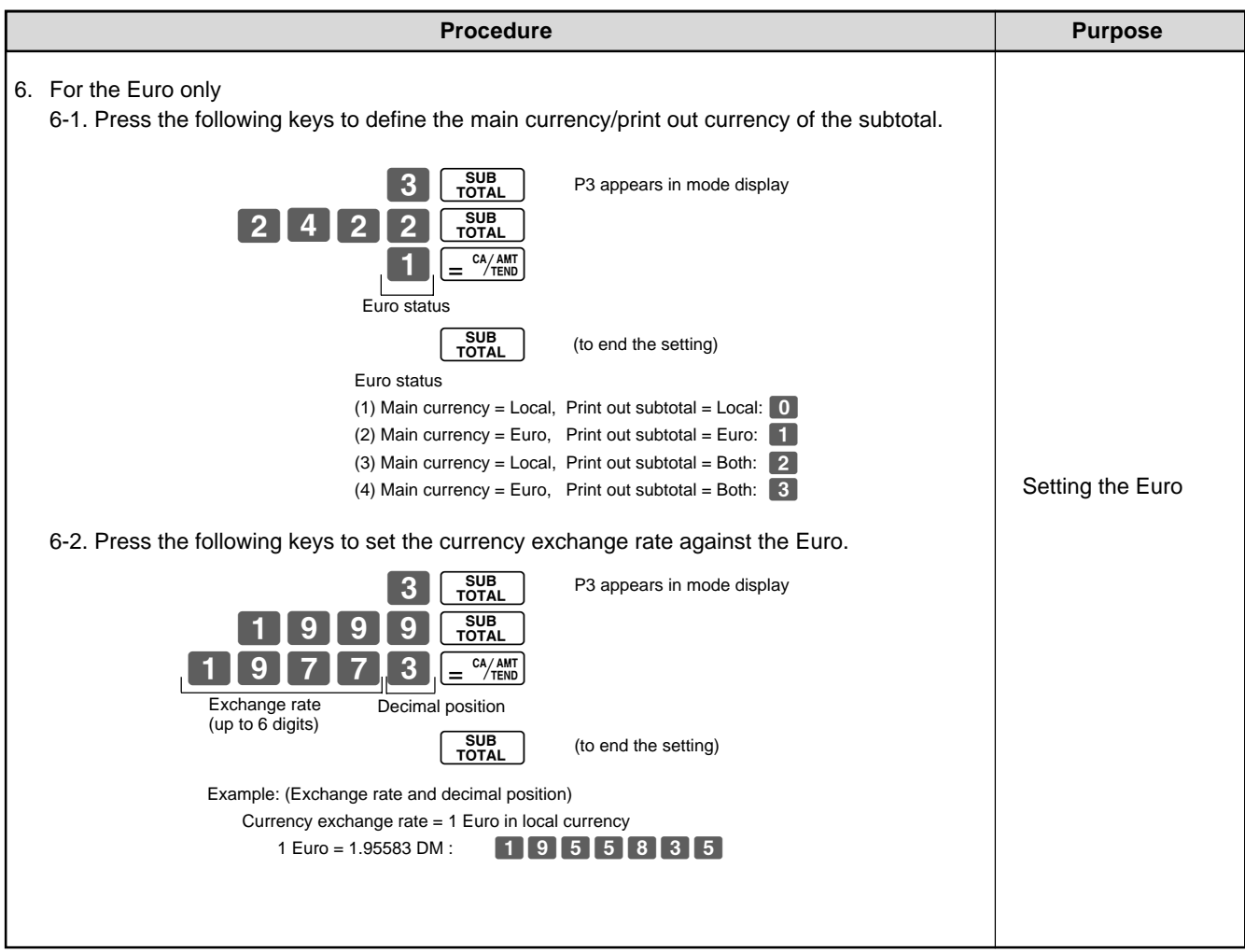

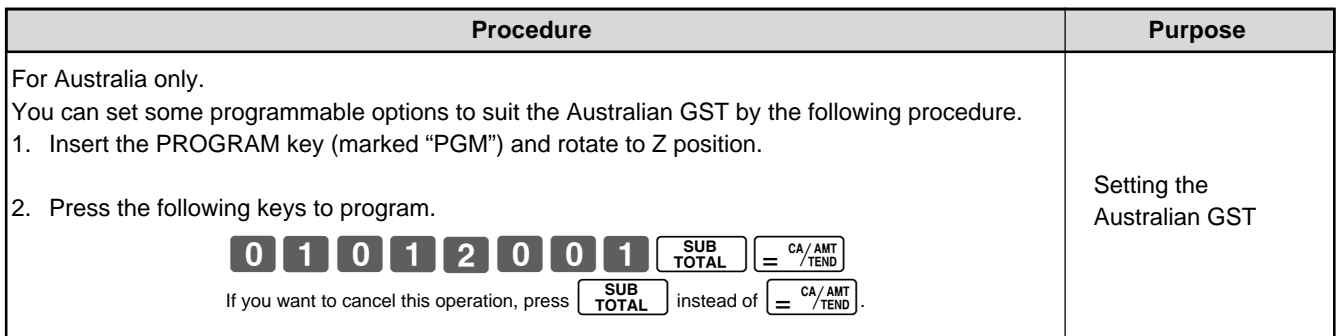

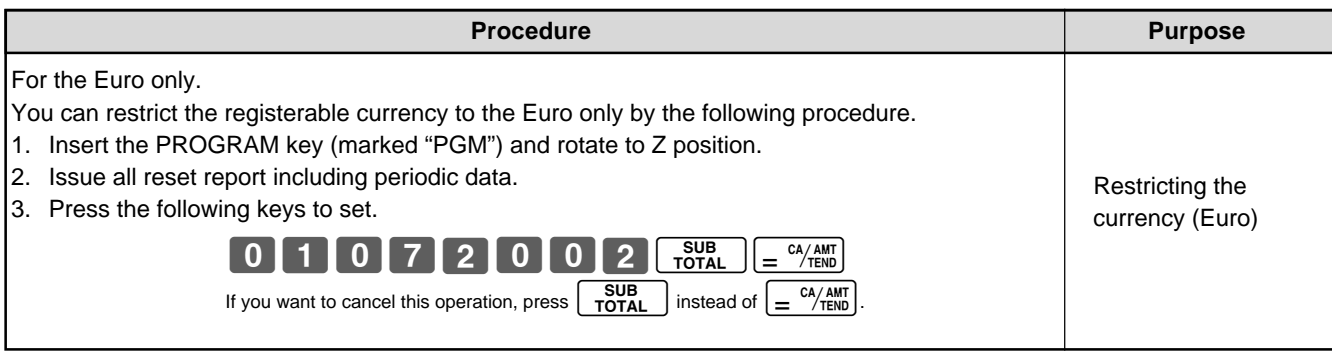

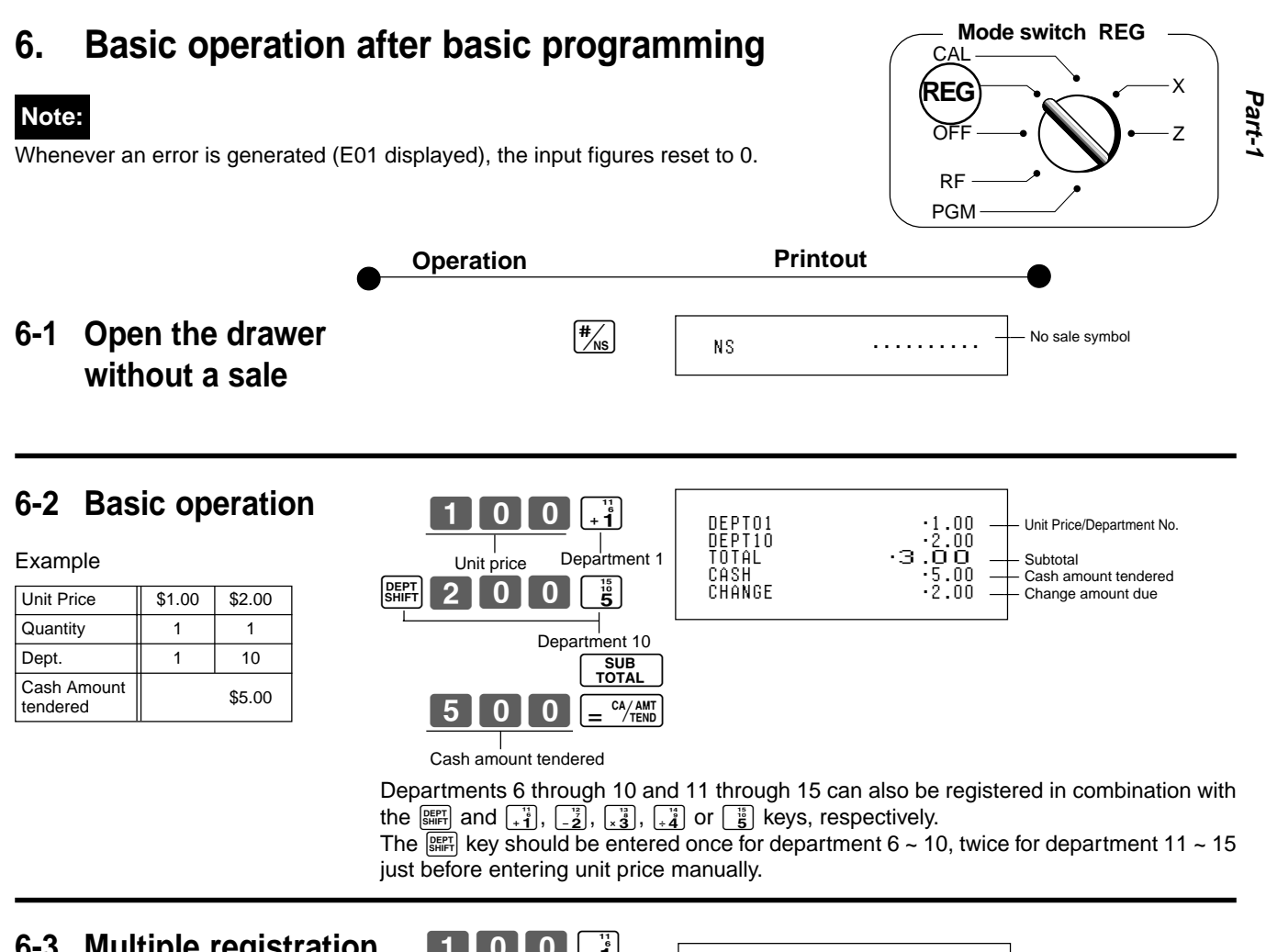

## **6-3 Multiple registration of the same items**

Example

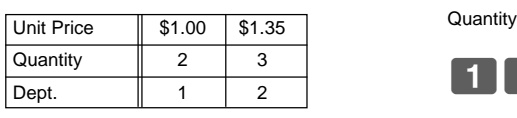

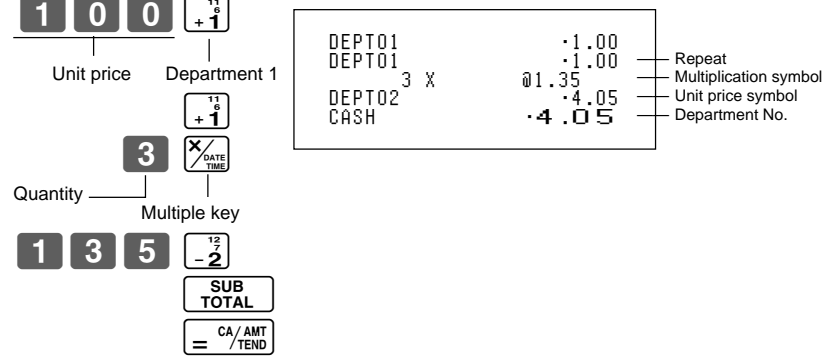

Note that repeat registration can be used with unit prices up to 6 digits long.

## **6-4 Charge sales**

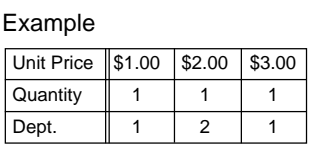

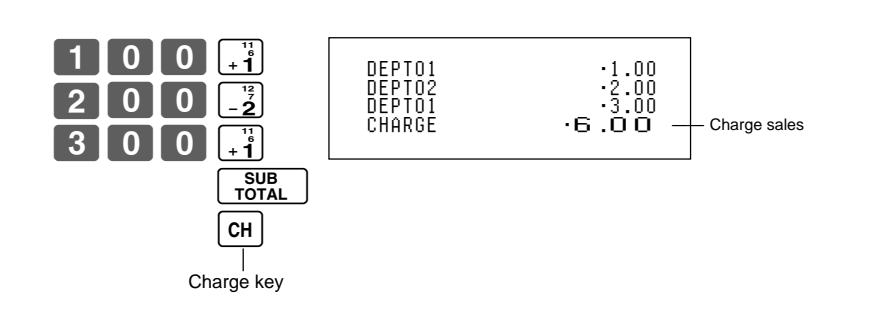

You cannot perform the amount tendered operation using the  $\boxed{\text{CH}}$  key.

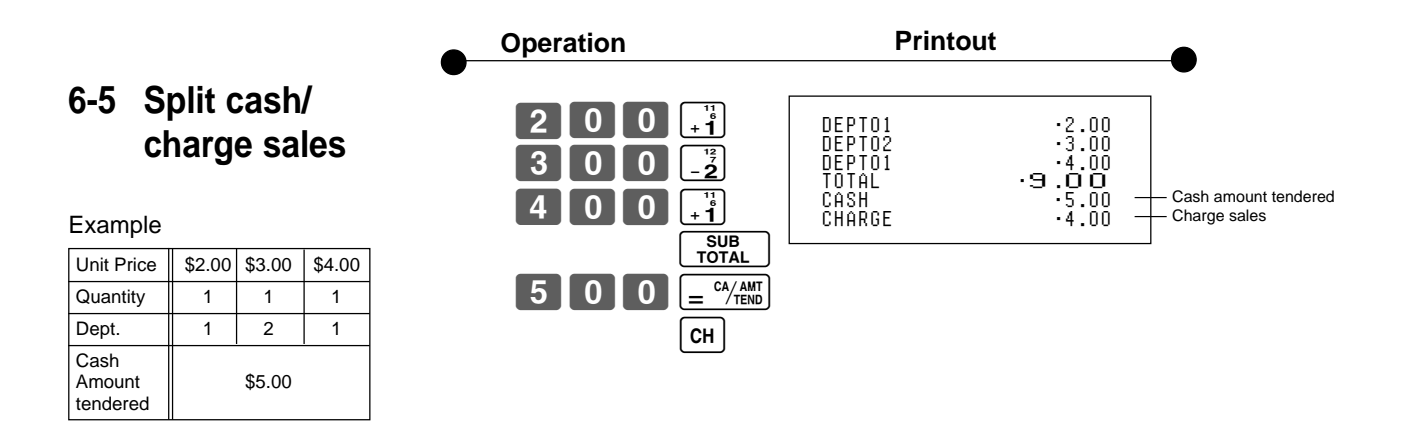

**key clears the last item entered.** 

**6-6 Corrections** Corrections can be made while you are registering the item (before you press a department key), or after it has already been registered into the memory (by pressing a department key).

## **6-6-1 Before you press a department key**

#### Example

1. Entered 400 for unit by mistake instead 100.

instead of quantity then pressed  $\sqrt{\frac{X/FOR}{TIME}}$ .

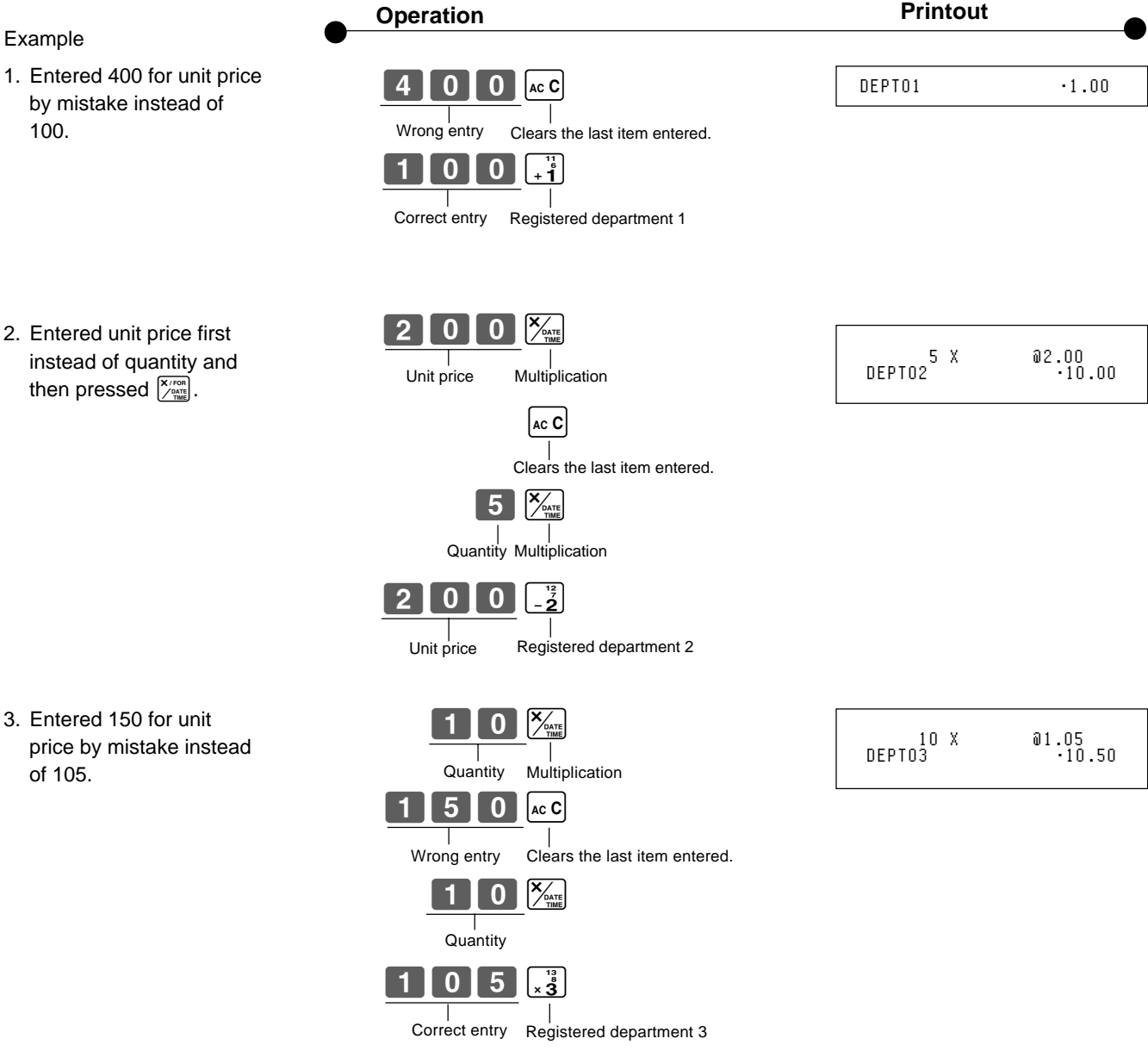

of 105.

**Mode switch REG**

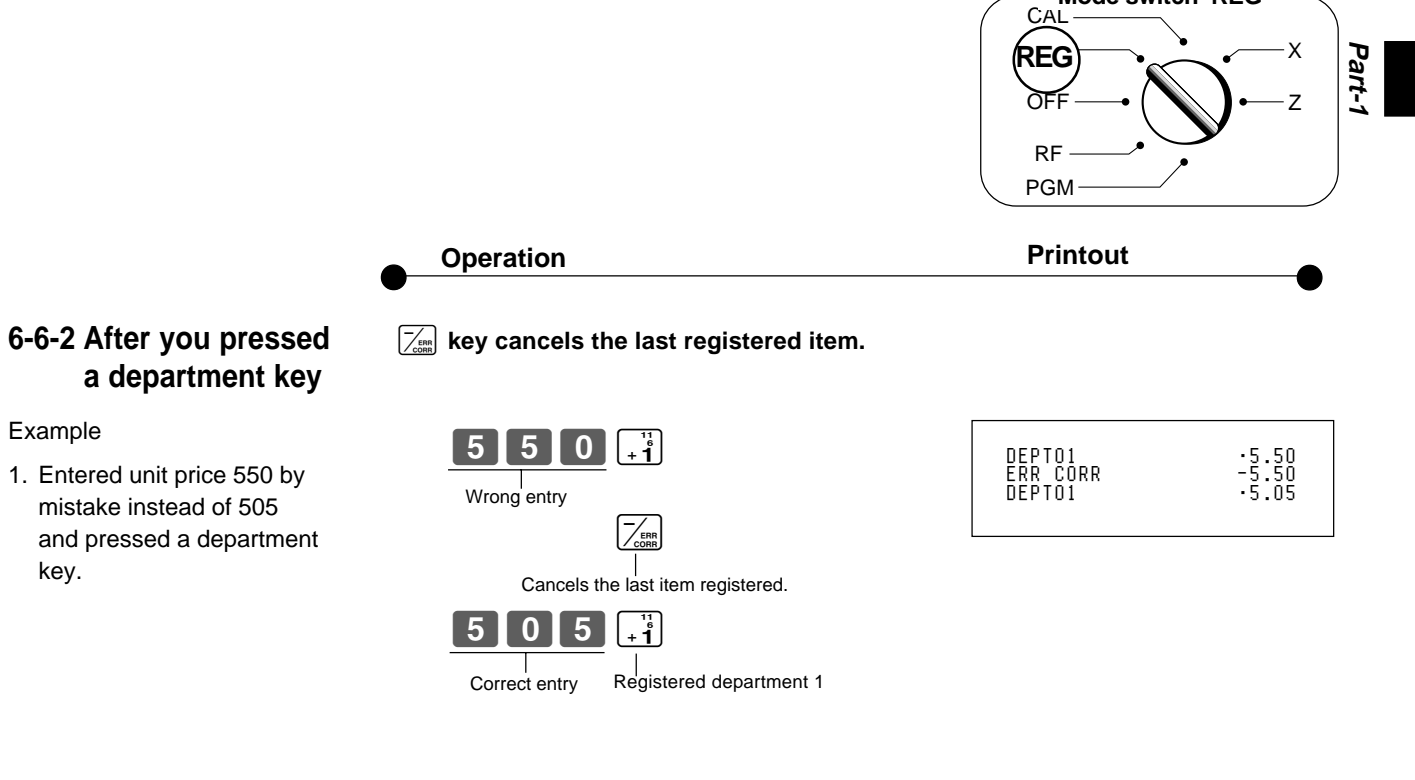

2. Entered unit price 220 by mistake instead of 230 and pressed a department key.

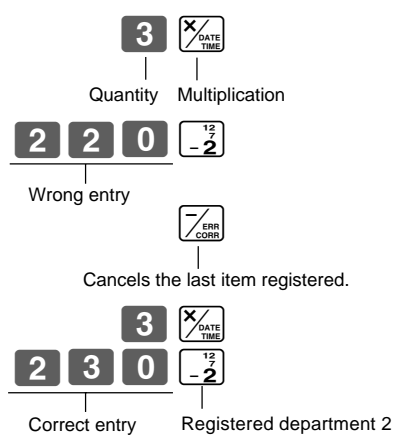

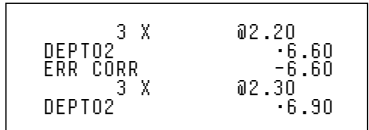

## **6-7 Currency exchange**

## **6-7-1 Registering with currency exchange**

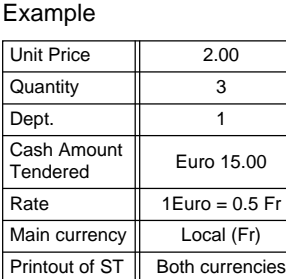

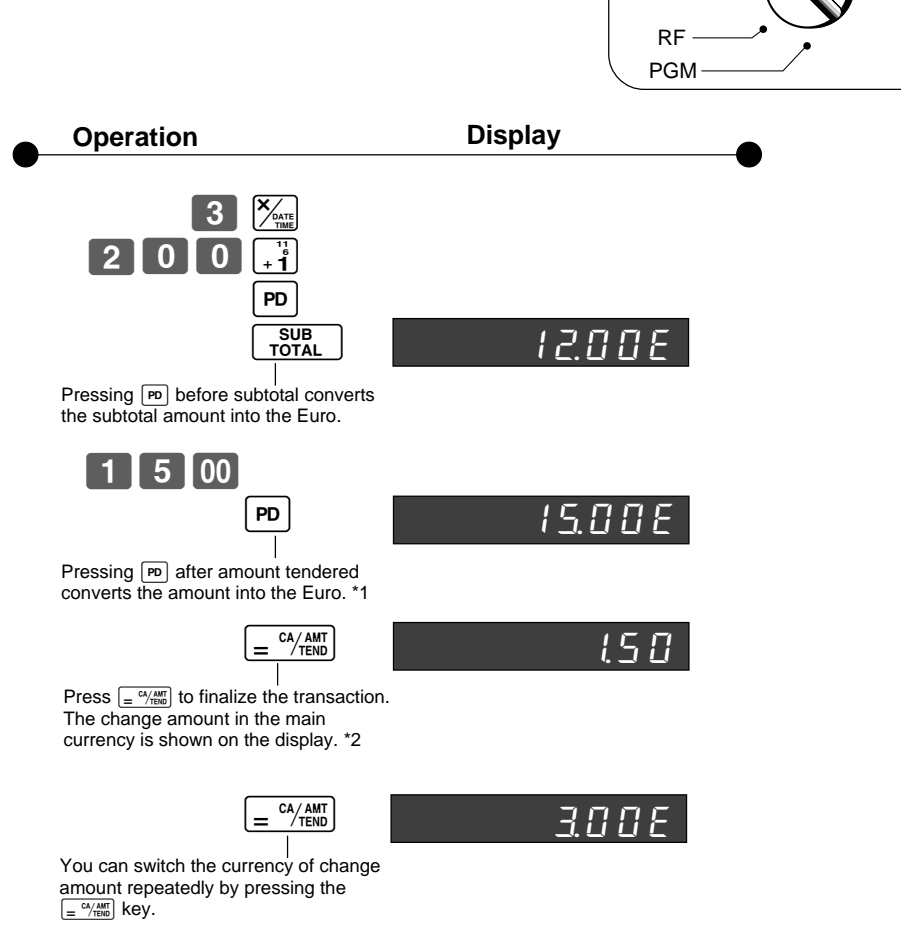

 $C$ Al REG **REG** òF

**Mode switch REG**

X Z

- \*1 If the payment is the same as the subtotal amount, you can omit this operation. Press  $\left[\frac{CA/AMT}{TEND}\right]$  key directly after the subtotal.
- \*2 If the payment is less than the subtotal amount, the cash register specifies it as a partial payment and shows the balance in the main currency on the display.

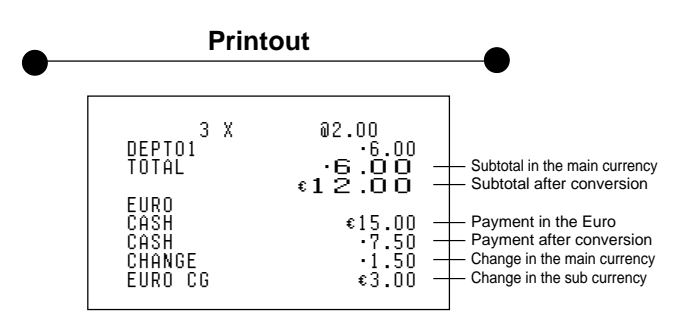

## **7. Daily management report**

This section tells you the procedures to use to produce reports of the transaction data stored in the cash register's memory.

### **Important**

Remember that when you issue a reset  $(Z)$  report, the data that is reported is cleared from the applicable totalizers. To view data without clearing totalizers, issue a read (X) report.

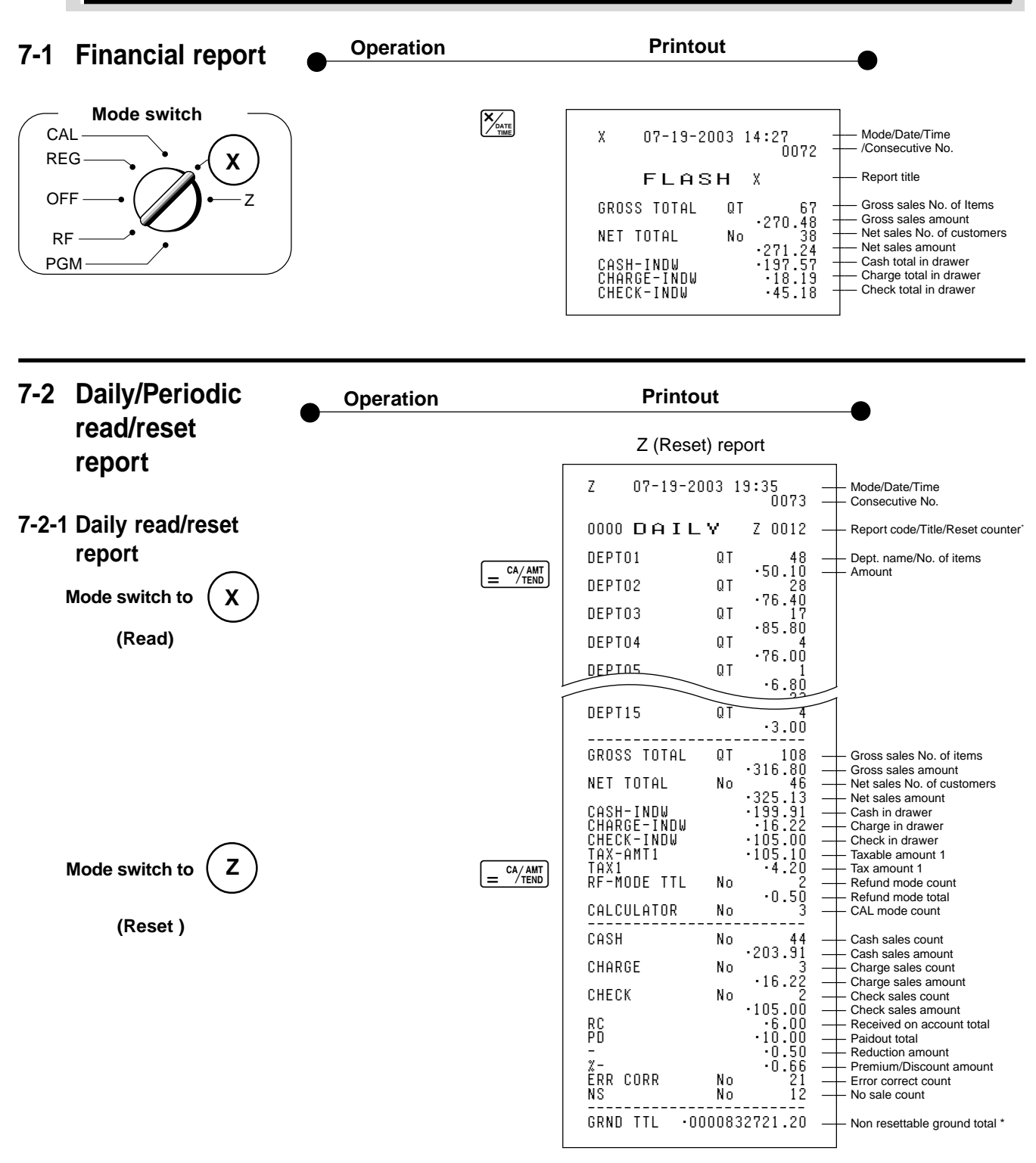

\* X (Read) report has the same contents except \* marked items.

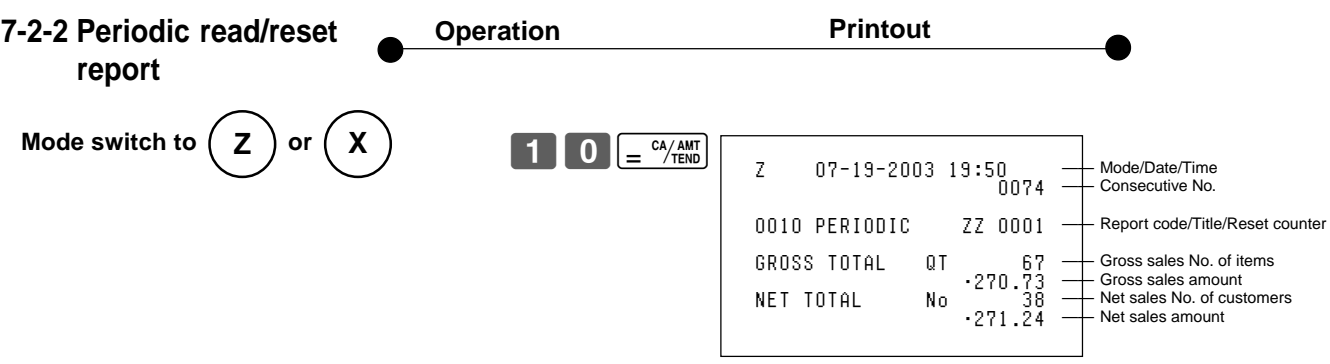

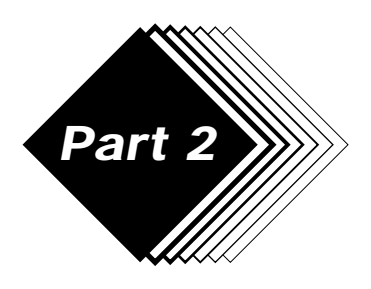

# **Part 2 WILL CONVENIENT OPERATION**

**Mode switch**

X Z

CAL REG **OFF** 

• Unit prices within the range of 0.01~9999.99.

- **1. Various programming**
- **1-1 Unit price for departments**

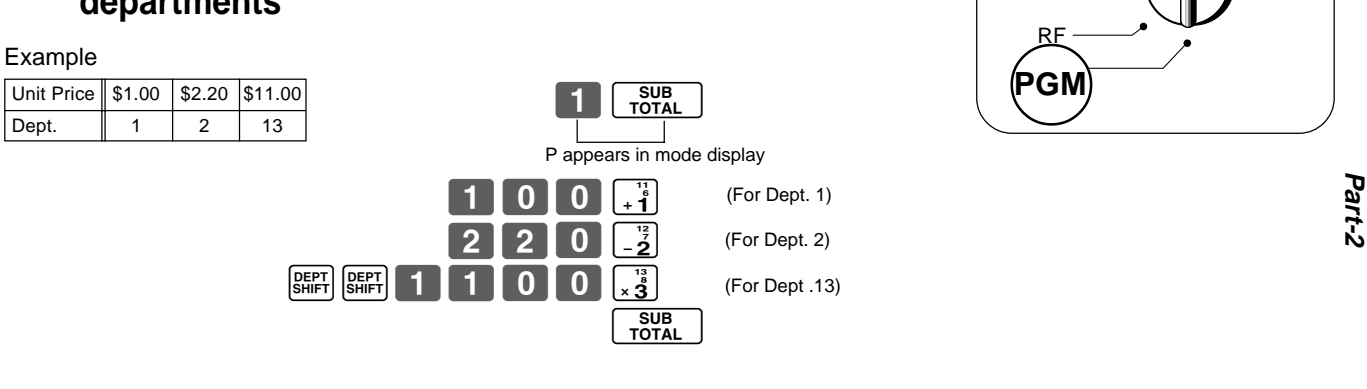

## **1-2 Rate for percent key**

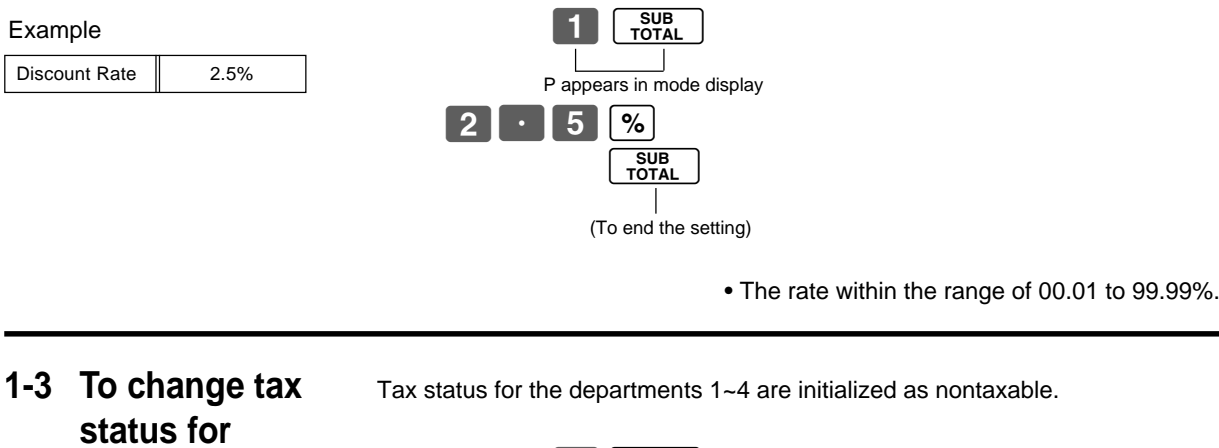

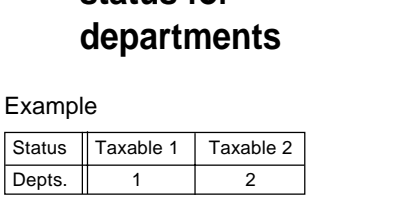

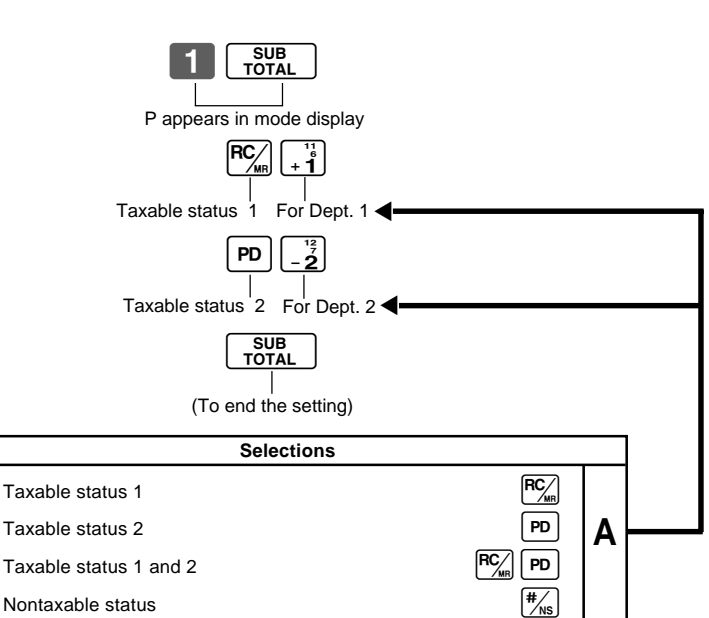

 $\boxed{E}$ 

## **1-4 Status for department**

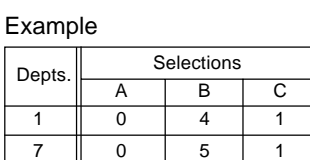

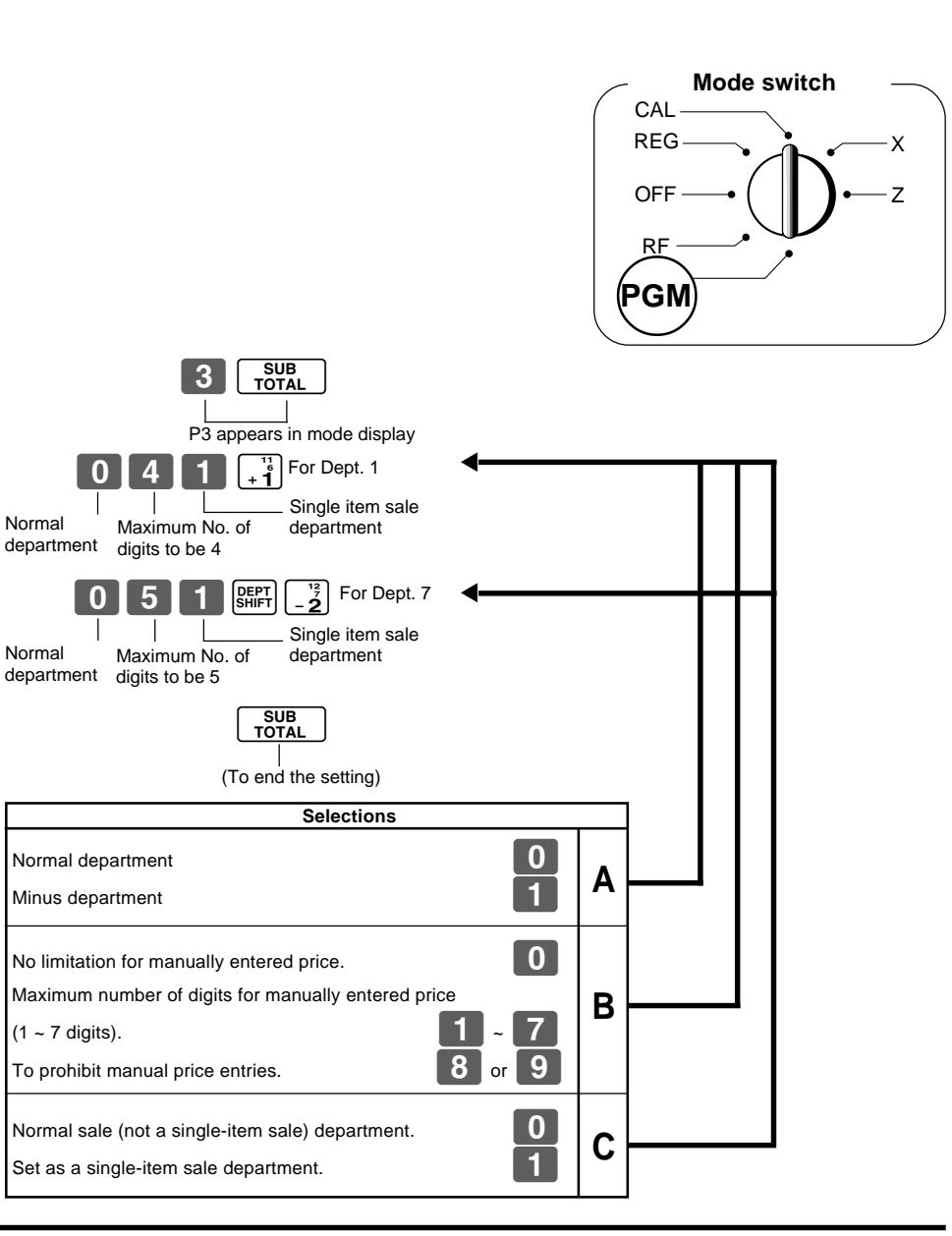

## **1-5 Status for percent key**

## **1-5-1 To change taxable status for the percent key**

Change percent key registration as a taxable status 1.

The percent key is initialized as nontaxable.

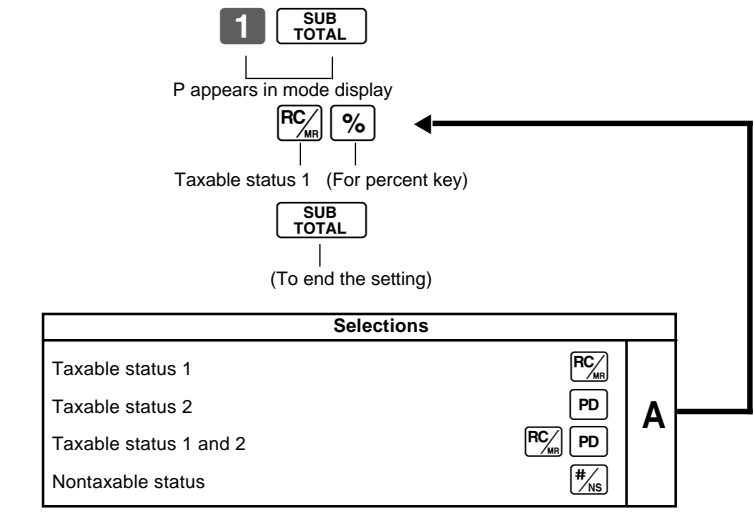

Example

## **1-5-2 Status for percent key**

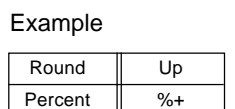

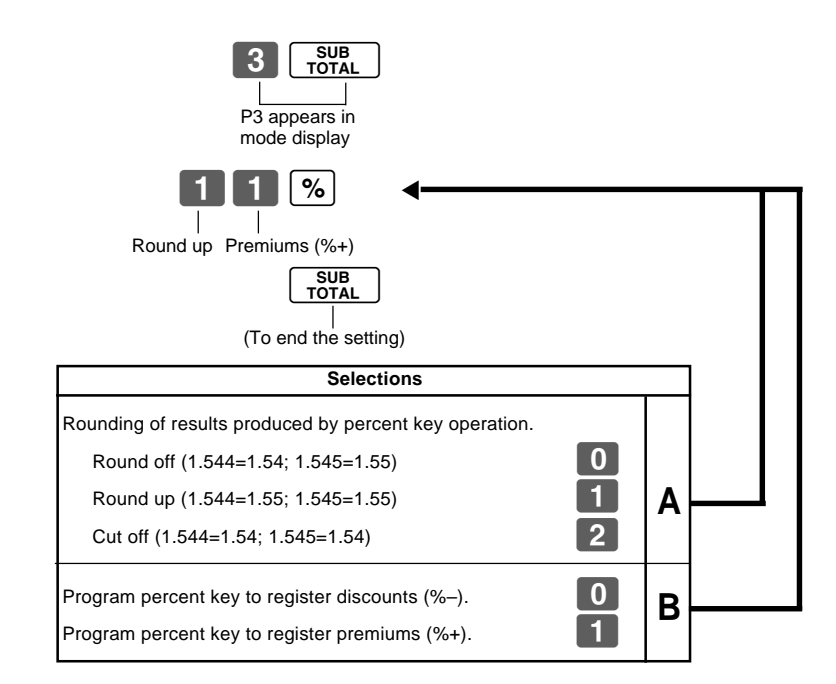

## **1-6 Taxable status for minus key**

#### Example :

Change minus key registrations taxable status 1.

The minus key is initialized as nontaxable.

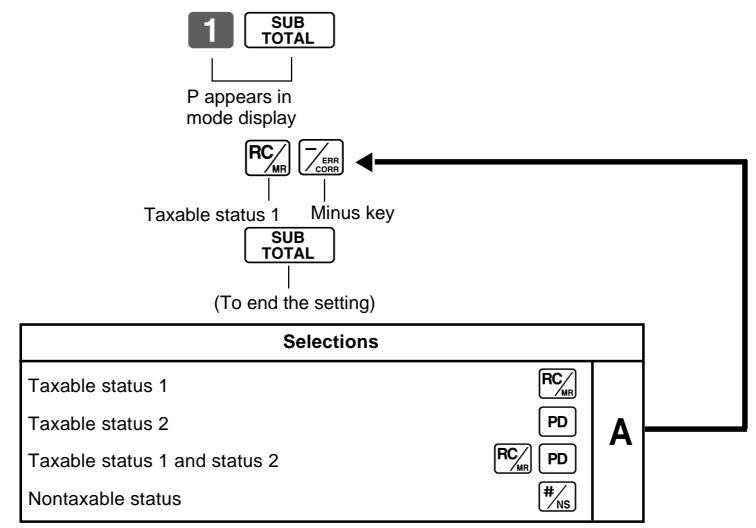

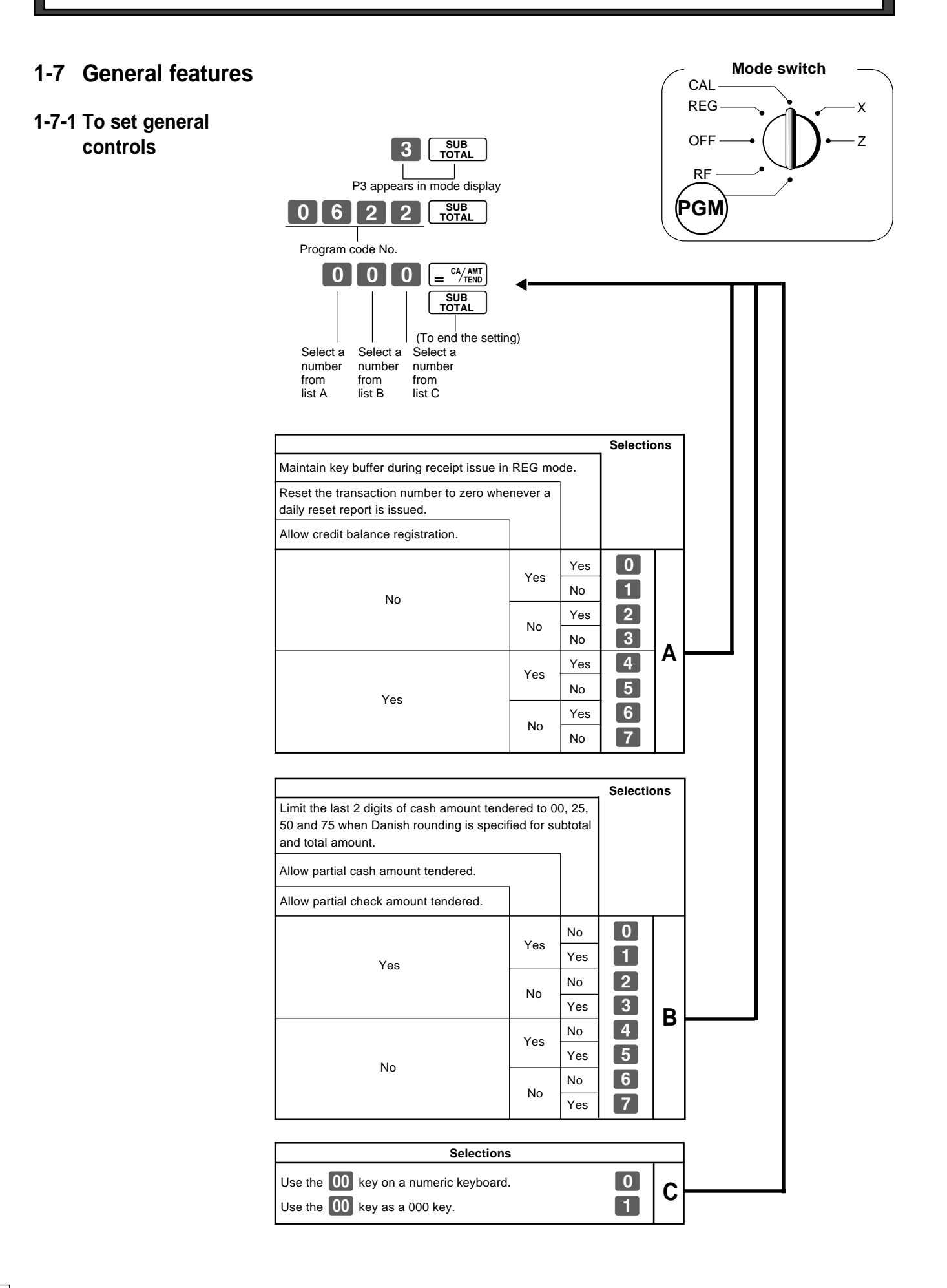

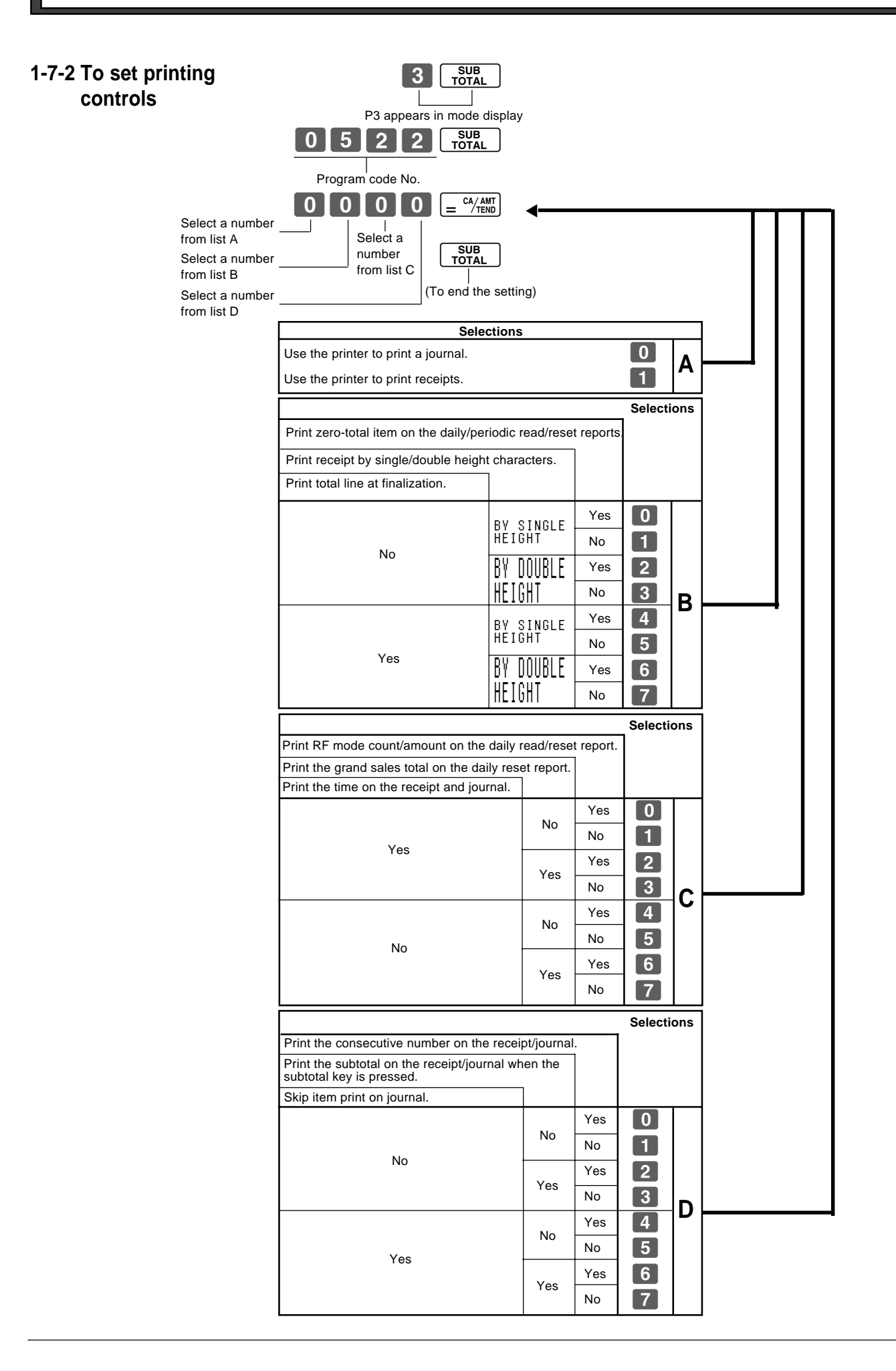

## **1-7-3 Printer switch for receipt or journal**

The printer is initialized as journal.

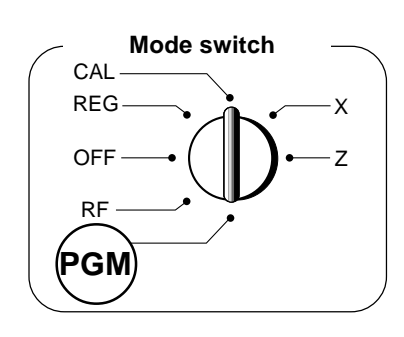

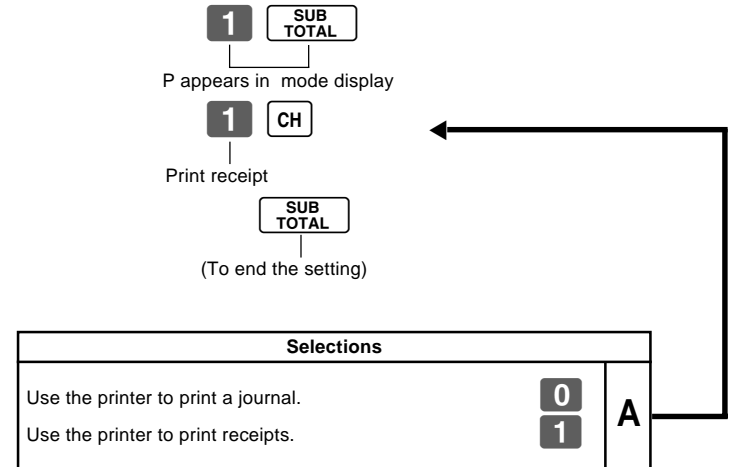

• Printer selection to print a journal or receipts can also be set on procedures 1-7-2 "To set printing controls".

To print a receipt

Example

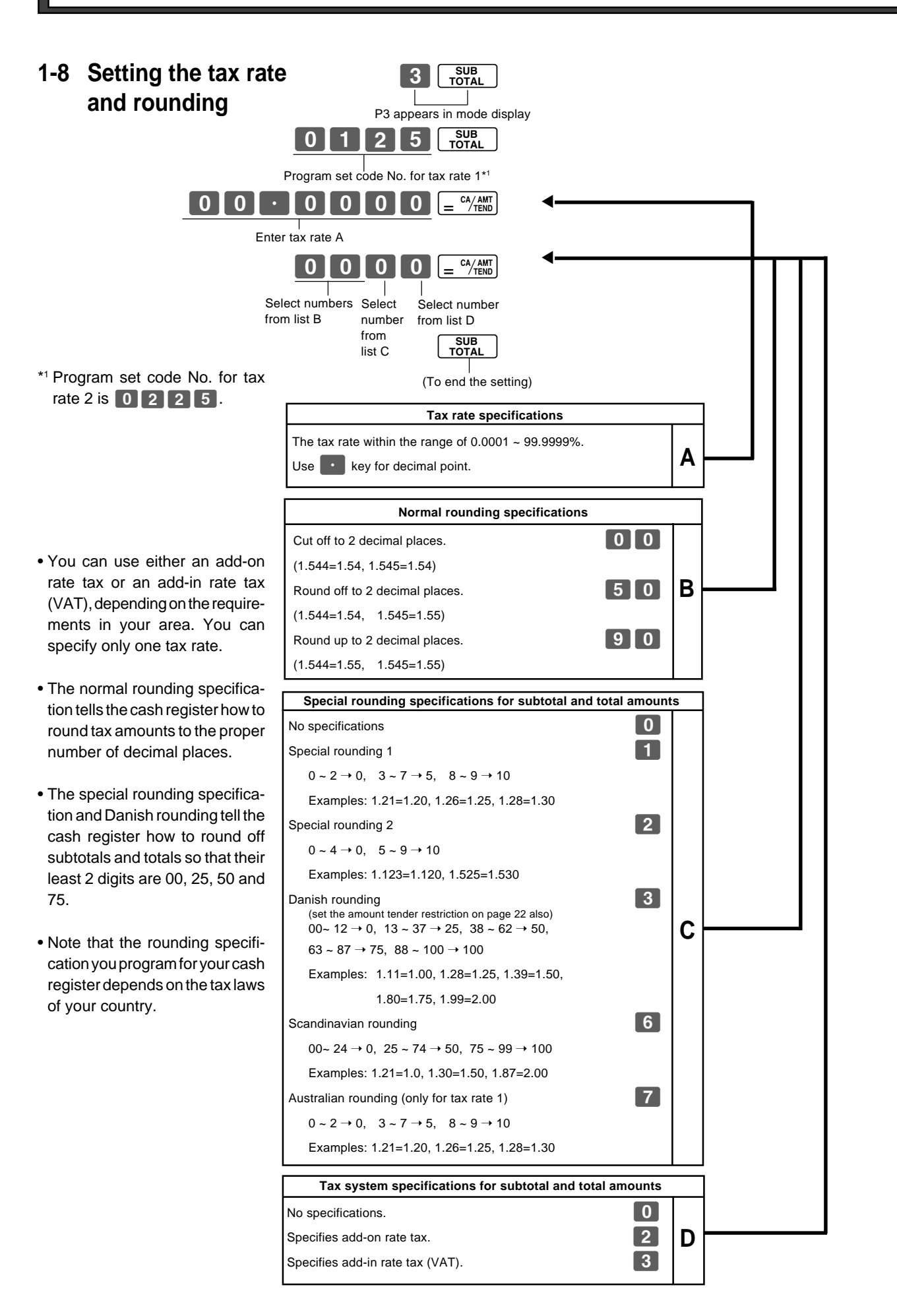

**Part-2**

#### **1-9 To control tax status Mode switch** CAL **printing** REG  $3 \sqrt{5 \text{UB}}$ **OFF**  $\overline{\phantom{a}}$ RF P3 appears in mode display 0 3 2 6 50B PGM **PGM** Program set code No.  $\begin{bmatrix} 0 & 0 & 0 \end{bmatrix}$   $\begin{bmatrix} 0 & \frac{CA/AMT}{TEND} \end{bmatrix}$ ▲ $\overline{\phantom{a}}$  $\mathbf{I}$ Select number Select number from list A from list B Always "0"SUB<br>TOTAL (To end the setting) **Selections** Print tax total line (only for Australia). Print tax symbol (only for Australia).  $N<sub>o</sub>$  0 Yes  $Yes$   $\Box$ **A**  $\overline{2}$ No  $Yes$   $\boxed{3}$ **Selections** Print taxable amount. Print taxable amount and tax amount for Add-in.  $Yes  $\boxed{0}$$ Yes  $N<sub>0</sub>$   $\boxed{1}$ **B**  $Yes$  2 No  $N<sub>0</sub>$  3

X Z

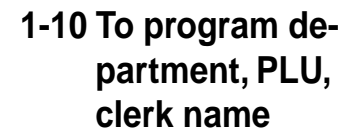

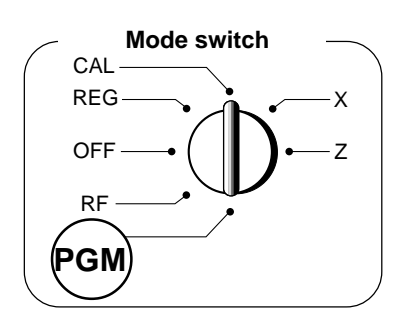

## **1-10-1 Character keyboard**

1Double size key

2Alphabet keys

3Right arrow key

4Delete key

entered. 5Department keys

6Department shift key

ter.

In the PGM 2 mode, the keyboard becomes character setting keyboard illustrated below after specifying a department, or a message.

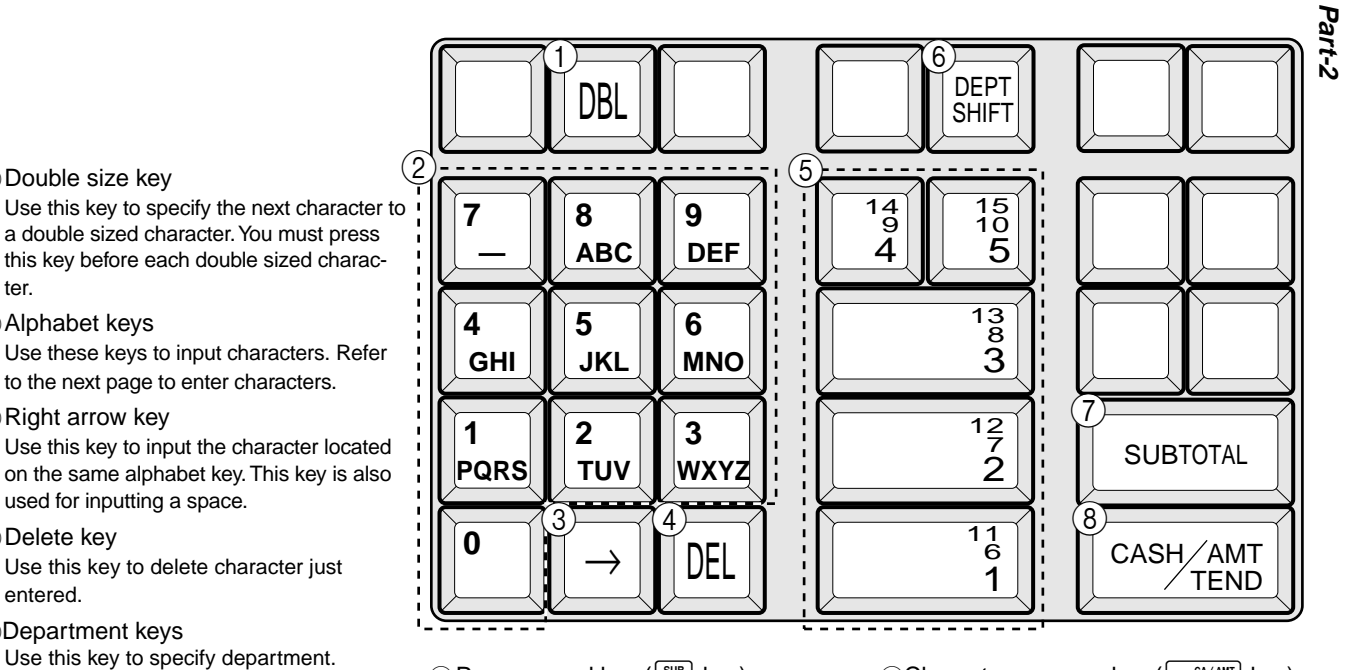

- 7) Program end key (sub) key) Use this key to terminate character programming.
- 8Character program key  $(\sqrt{e^{cA/M} + K})$  key) Use this key to program the department / message characters just entered before.

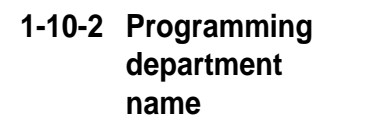

Use this key to shift department.

### Example

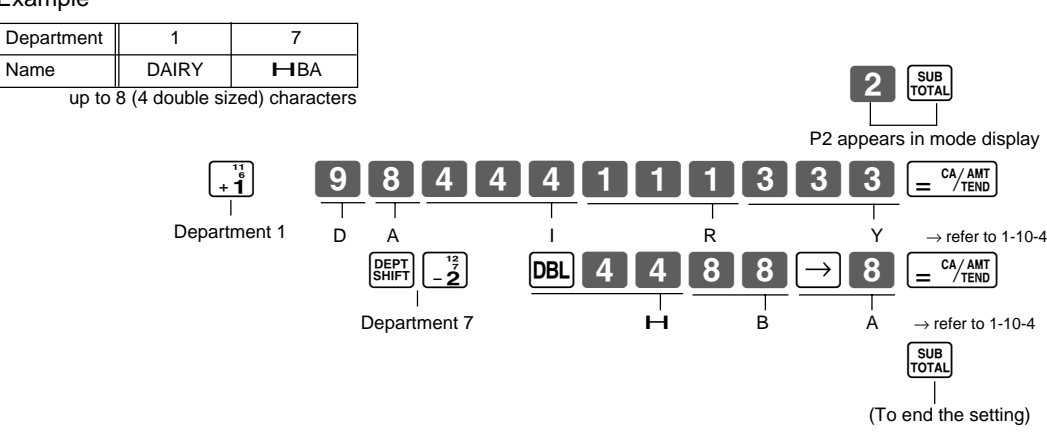

 $\boxed{E}$ 

## **1-10-3 Programming receipt message**

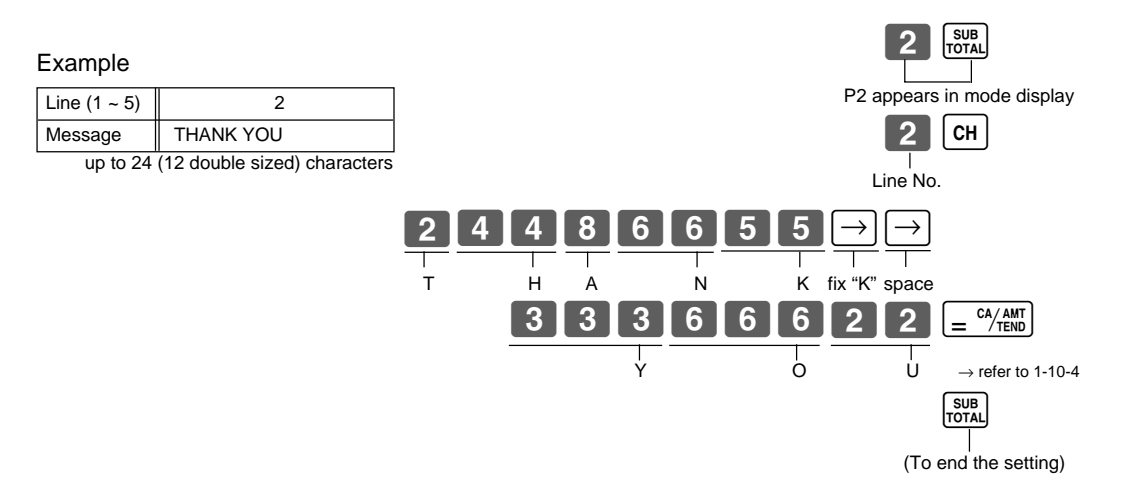

# **1-10-4 Alphabetical**

**order** Characters are assigned to each numeric key. You can enter "A" by pressing 8 once, "B" twice, "C" three times …

> The following tables indicate character assignment and the depression numbers of the key to enter the appropriate character.

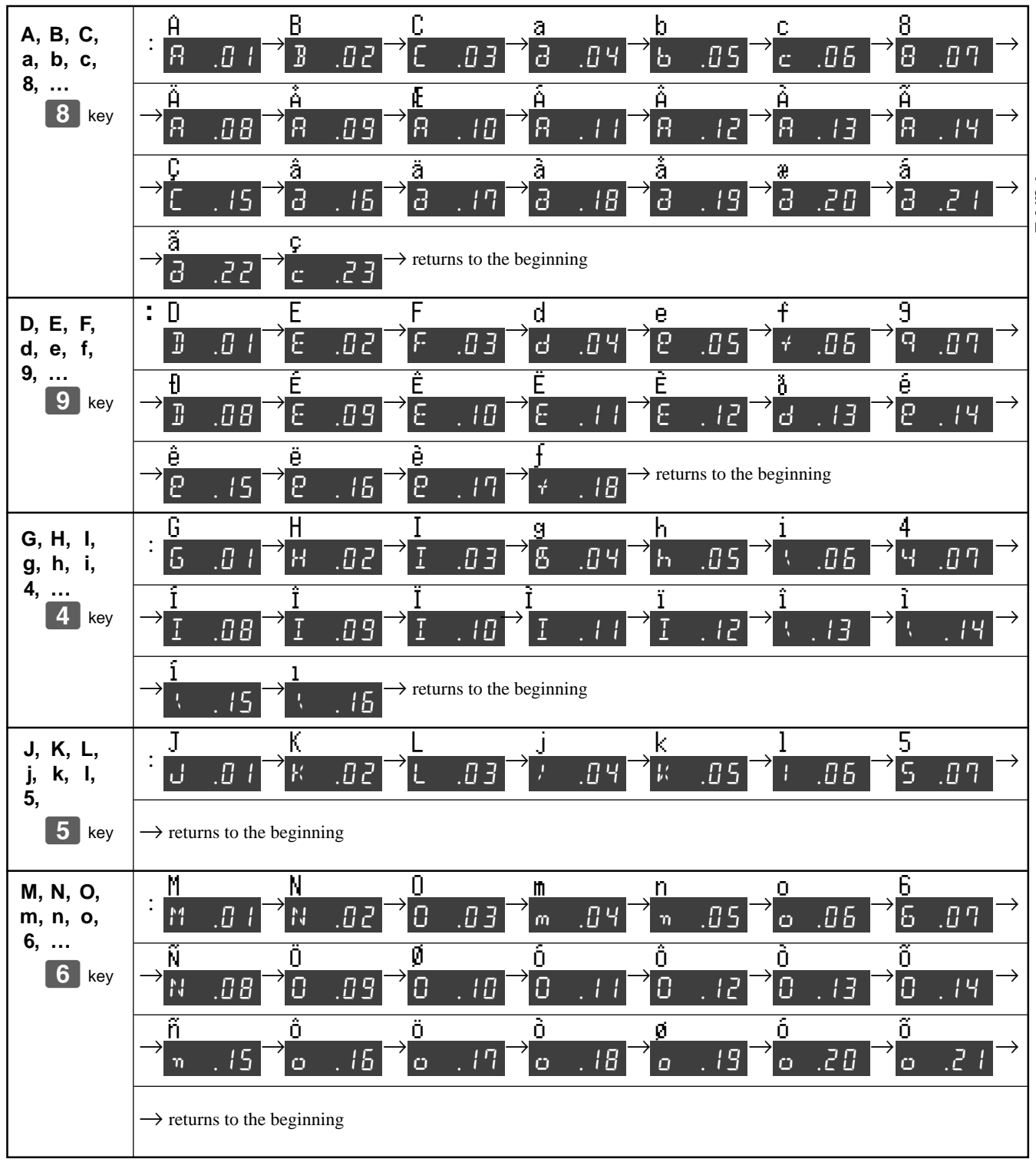

**Part-2**

## **Part-2 CONVENIENT OPERATION**

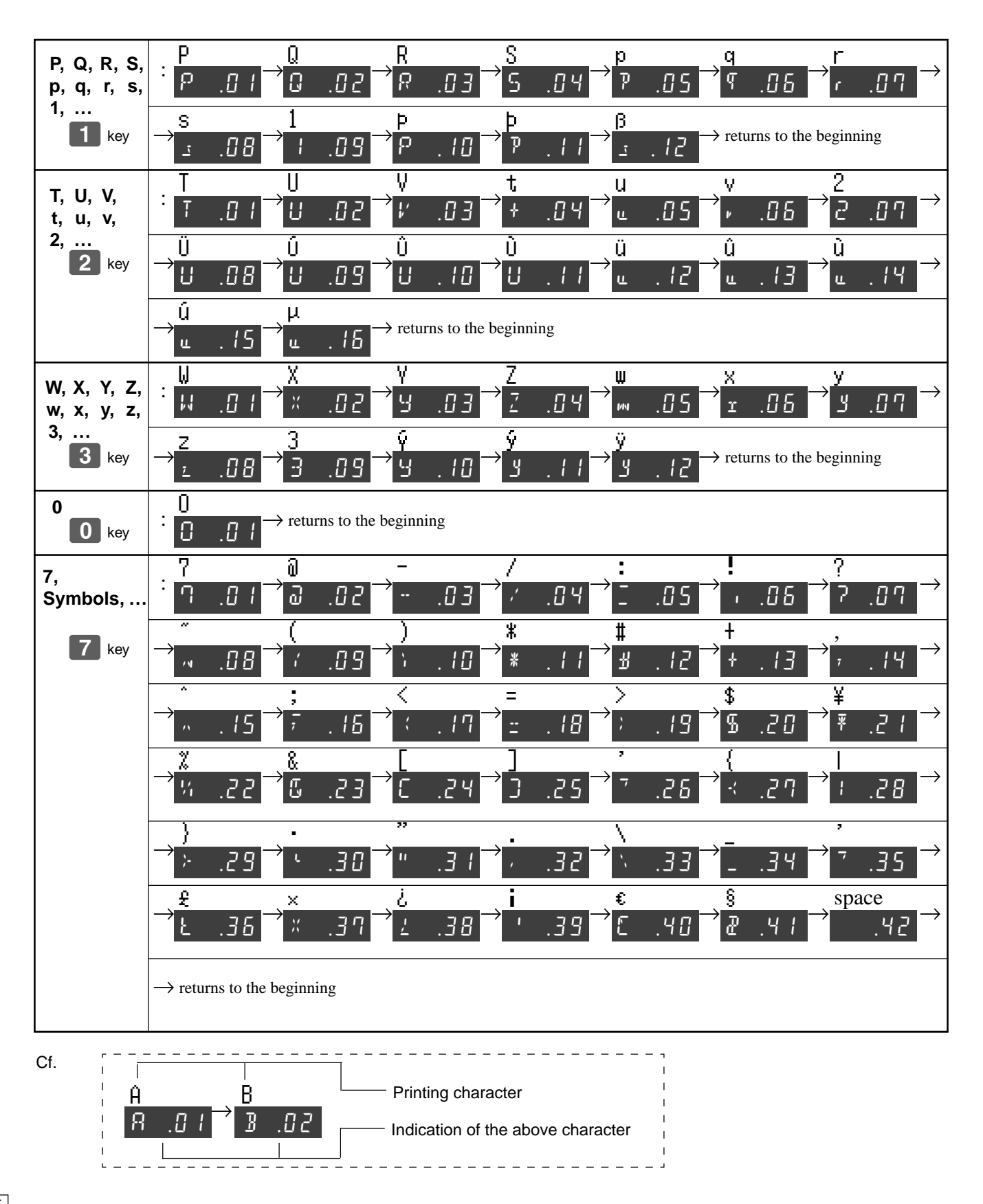

## **Part-2 CONVENIENT OPERATION**

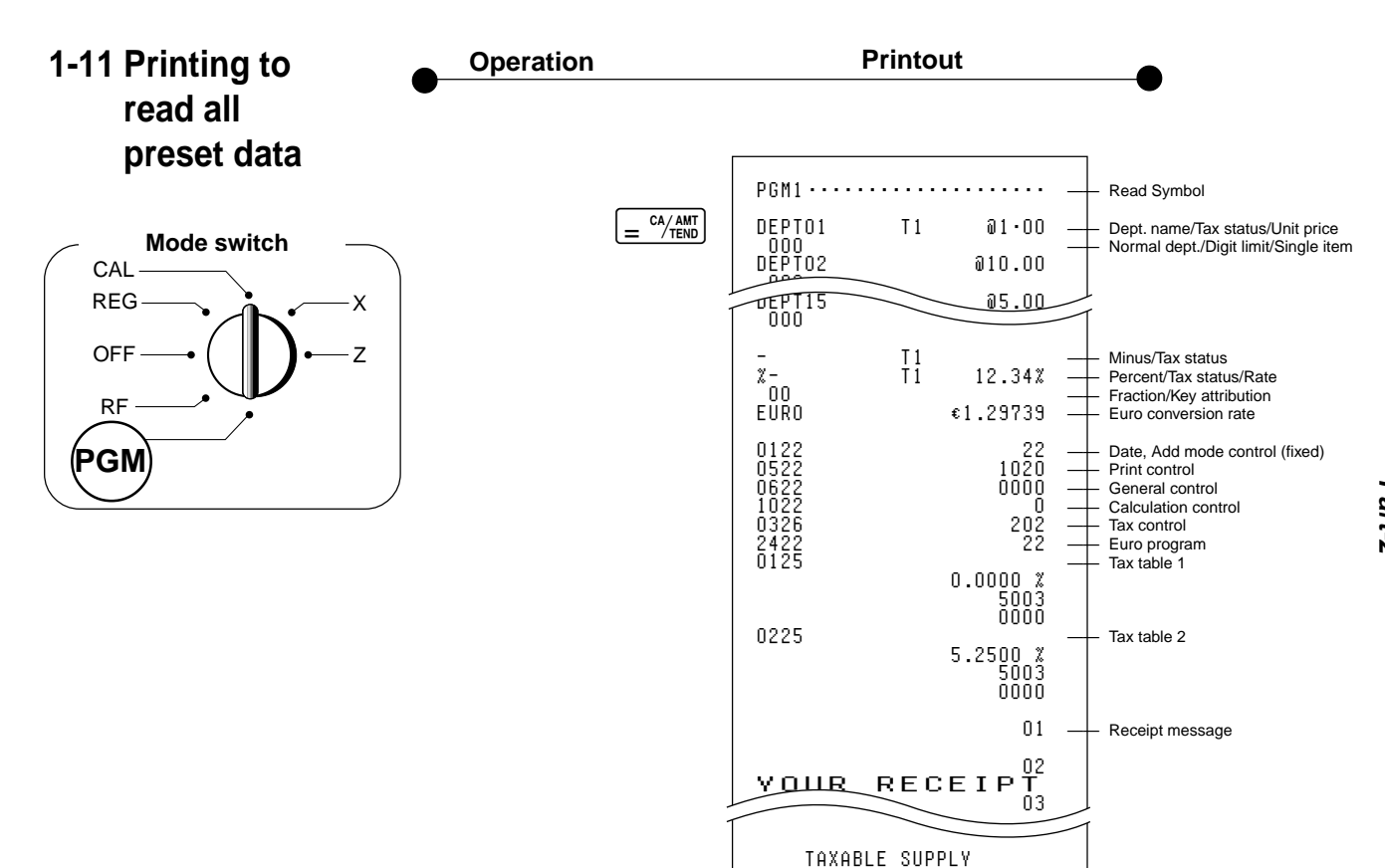

**Part-2**

#### **2-1 Registration using preset price for departments. 2. Various operations Mode Switch** CA REG **REG** তিF RF PGM X Z رי<br>1 +  $\overline{\mathbf{5}}$  $\frac{12}{2}$  $5$  $0$  $0$  $0$  $0$  $0$  $\boxed{4}$   $\boxed{\frac{X_{\text{DATE}}}{\text{TIME}} \boxed{x3}}$ SUB<br>TOTA  $CA/AMT$ Example (Programming: See page 19) **Operation Printout** \$50.00 Unit Price | \$1.00 | \$2.20 | \$11.00 Quantity  $\begin{array}{|c|c|c|c|c|c|} \hline 1 & 2 & 4 \\ \hline \end{array}$ Depts. 1 2 3 Amount tendered DEPT01 •1.00 DEPT02 •2.20 DEPT02 •2.20 4 X @11.00 DEPT03 •44.00 TOTAL •49.40 CASH •50.00 CHANGE •0.60

## **2-2 Single-Item Sales**

(Programming: See page 20)

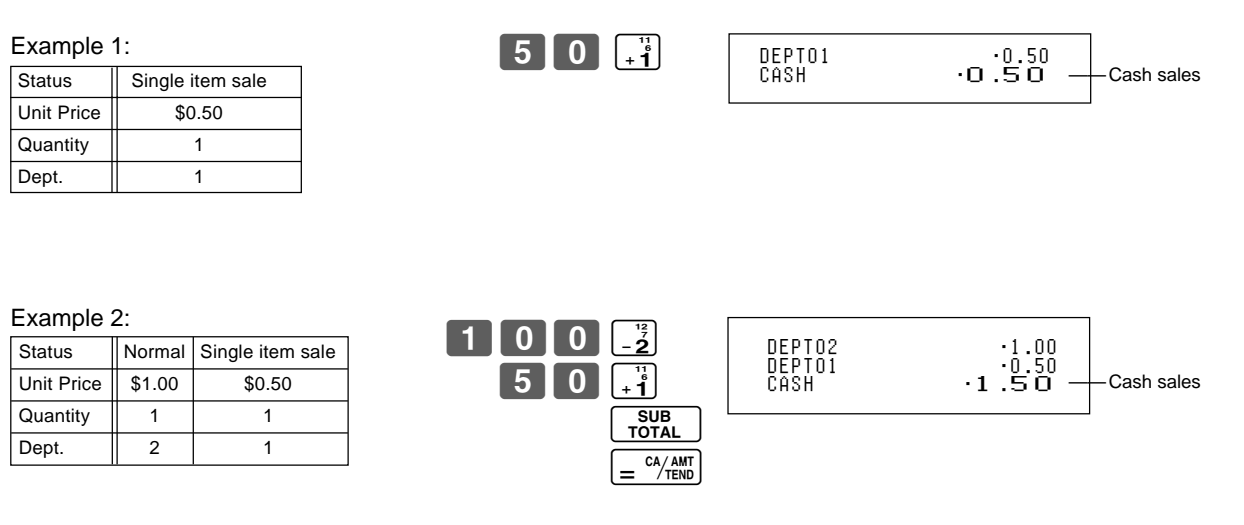

Single-item sale cannot be finalized if an item is registered previously.

## **2-3 Check sales**

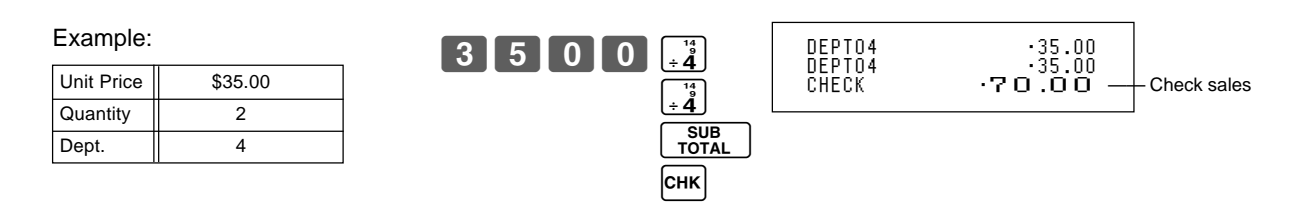

## **Part-2 CONVENIENT OPERATION**

## **2-4 Split cash/ check sales**

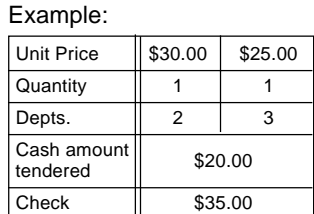

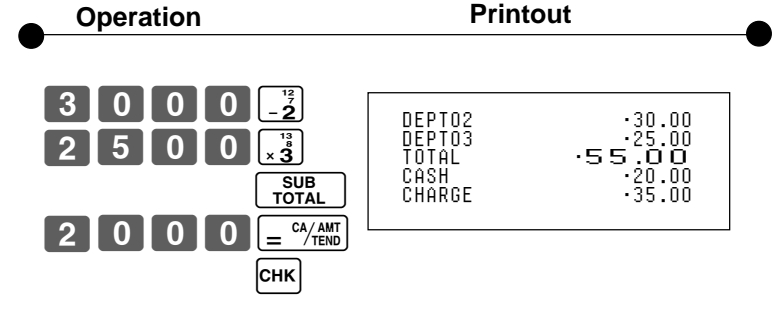

## **2-5 Post receipt issuance**

 $\overline{$ Quantity Depts. Cash amount tendered

Example

You can issue a post receipt after finalizing a transaction by pressing

Note that all of the following condition must be satisfied:

• Print "receipt" option is selected.

ة.<br>1+  $\overline{\mathbf{z}}$ SUB<br>TOTAL  $=$   $\frac{CA/AMT}{TEND}$ 

 $\bullet$ 

- The receipt issuance status must be "OFF".
- The transaction must be finalized in the REG/RF mode using  $\left[\frac{c}{m}\right]$ ,  $\left[\frac{CH}{m}\right]$  or  $\left[\frac{CHK}{m}\right]$ .

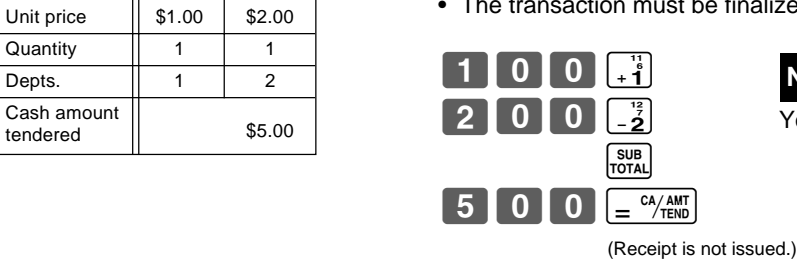

# **Note:**

You can issue only one post receipt per transaction.

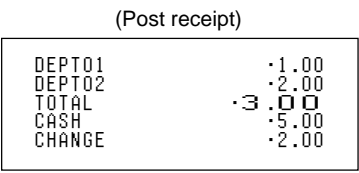

**Part-2**

If the transaction contains more than 20 lines (including receipt header), then the total formatted post receipt is issued.

(Receipt is issued.)

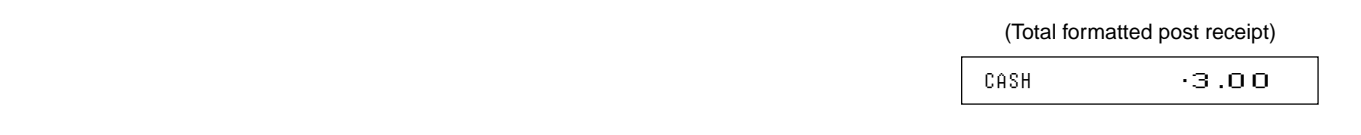

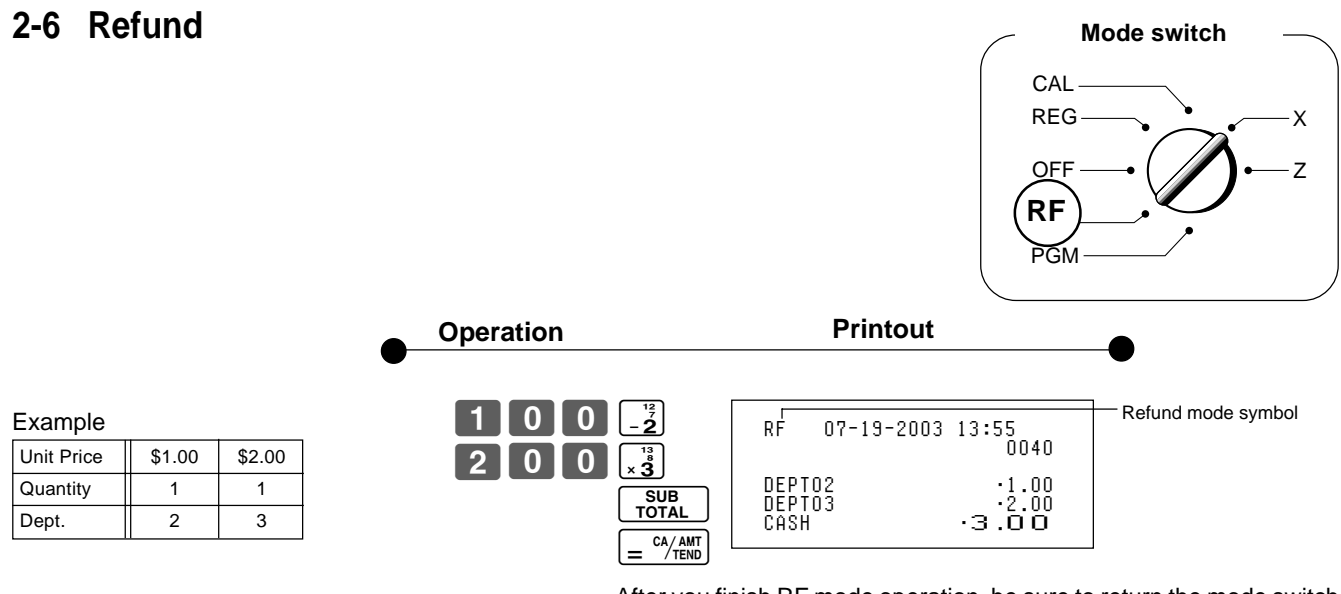

After you finish RF mode operation, be sure to return the mode switch to the REG (register) setting.

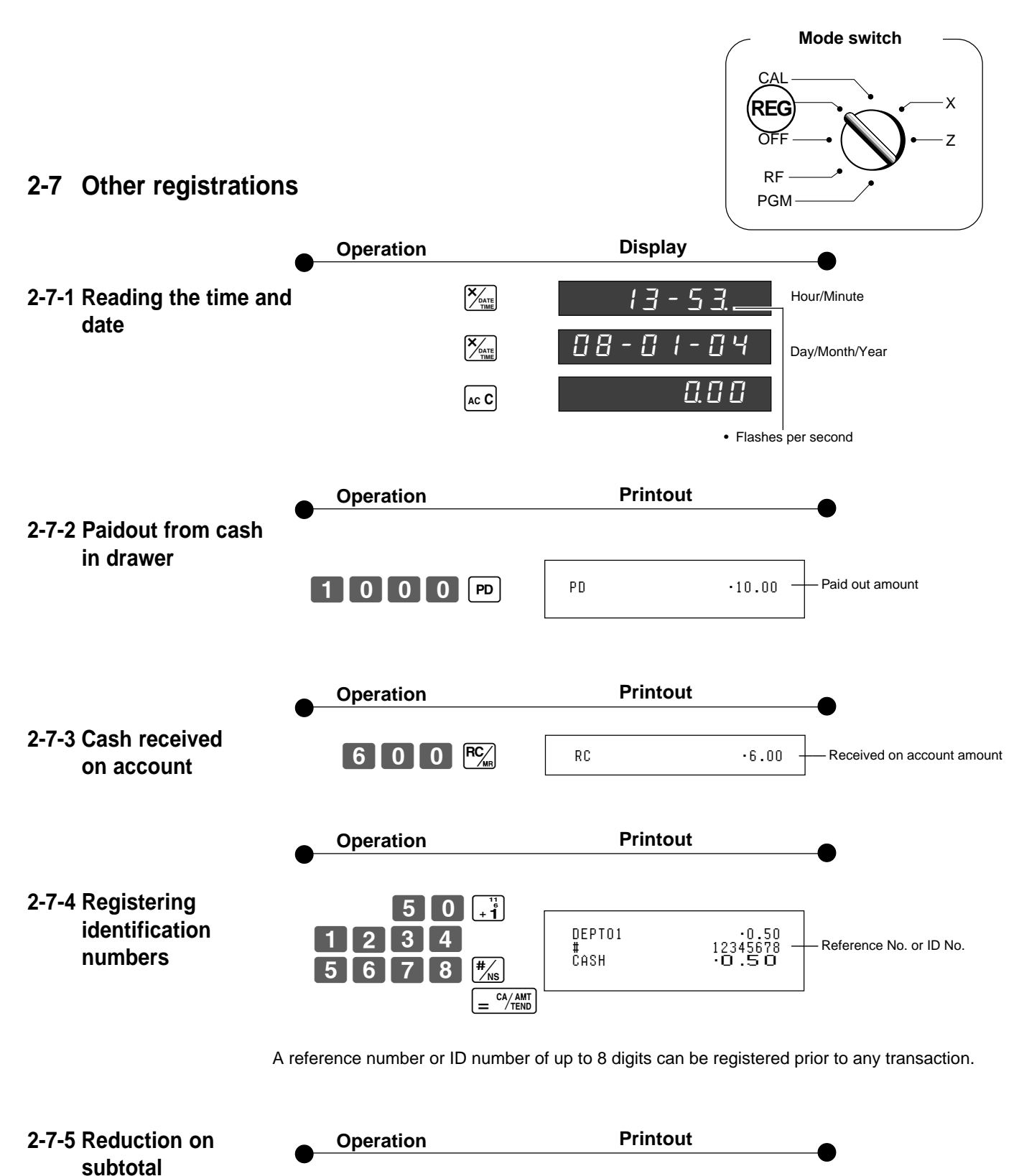

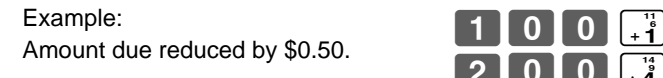

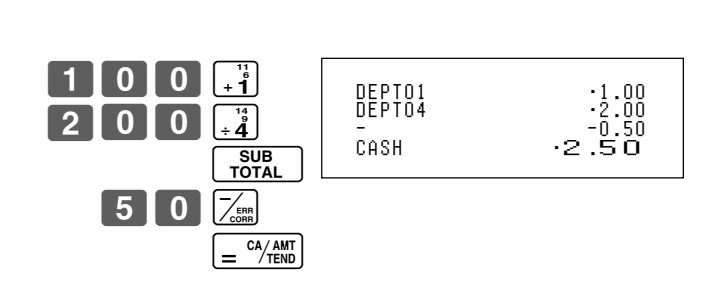

## **2-7-6 Premium/ Discount**

- 2.5% premium/discount (programmed to  $\boxed{\%}$  key) applied to first item.
- 7% premium/discount applied to transaction total.
- For programming the  $\sqrt{\frac{2}{\pi}}$  key as percent minus or percent plus, see page 21.
- For programming percent rate, see page 19.

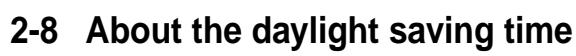

It is possible to set the internal clock forward/backward by 1~9 hour(s) for the daylight saving time.

 $1$  | 0 | 0 |  $\frac{1}{2}$ 

 $0<sup>1</sup>$  0

 $\boxed{0}$   $\boxed{0}$   $\boxed{-\frac{12}{2}}$ 

 $\boxed{7}$   $\boxed{ }$  %

 $\overline{\gamma_{\circ}}$ 

 $\overline{a}$ SUB<br>TOTAL

 $=$   $\frac{CA/AMT}{TEND}$ 

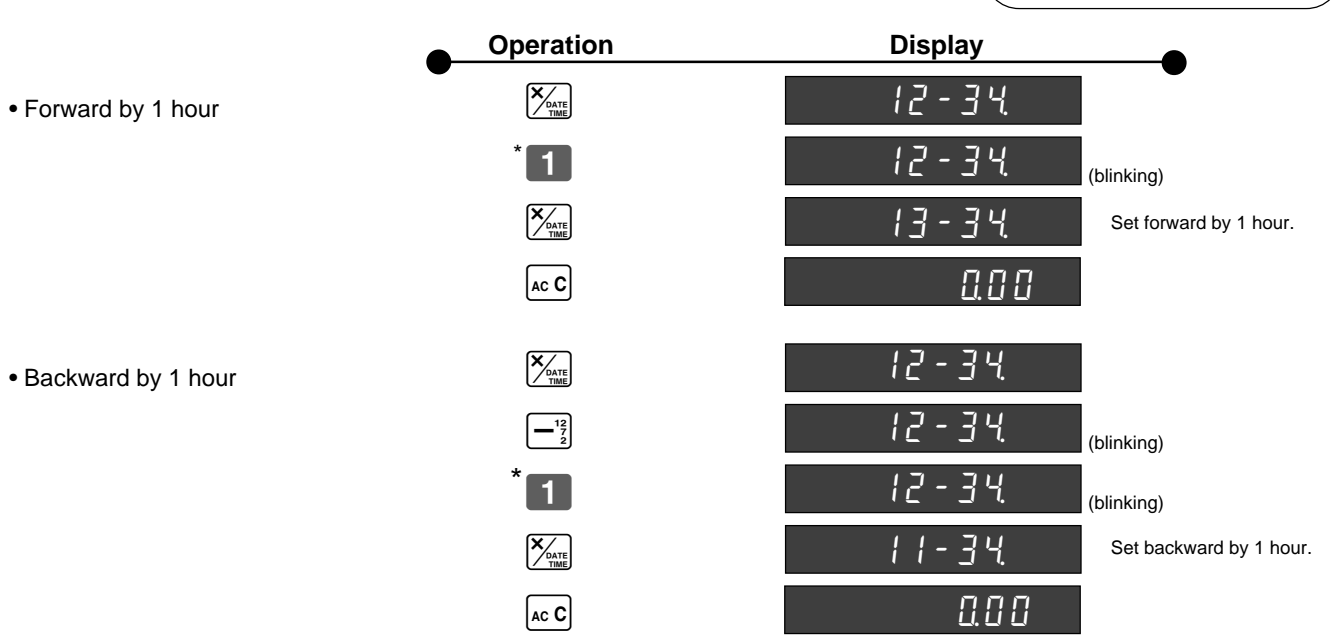

\*Put  $\boxed{2}$  ~  $\boxed{9}$ , in case of set the clock by 2~9 hours.

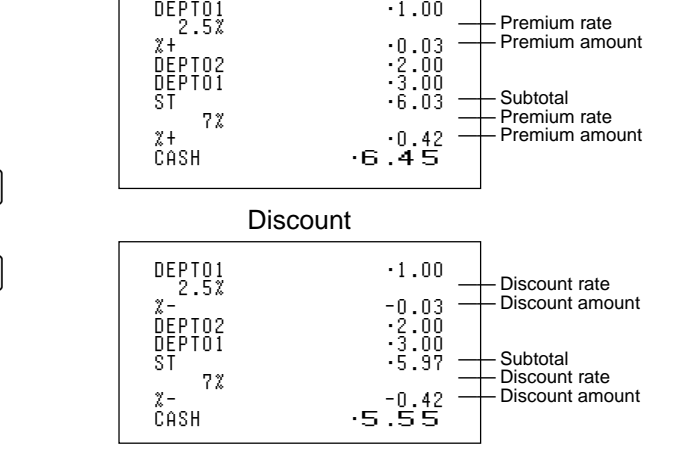

Premium

E

**Part-2**

X Z

**Mode switch**

**CAL** REG **REG** OFF RF PGM

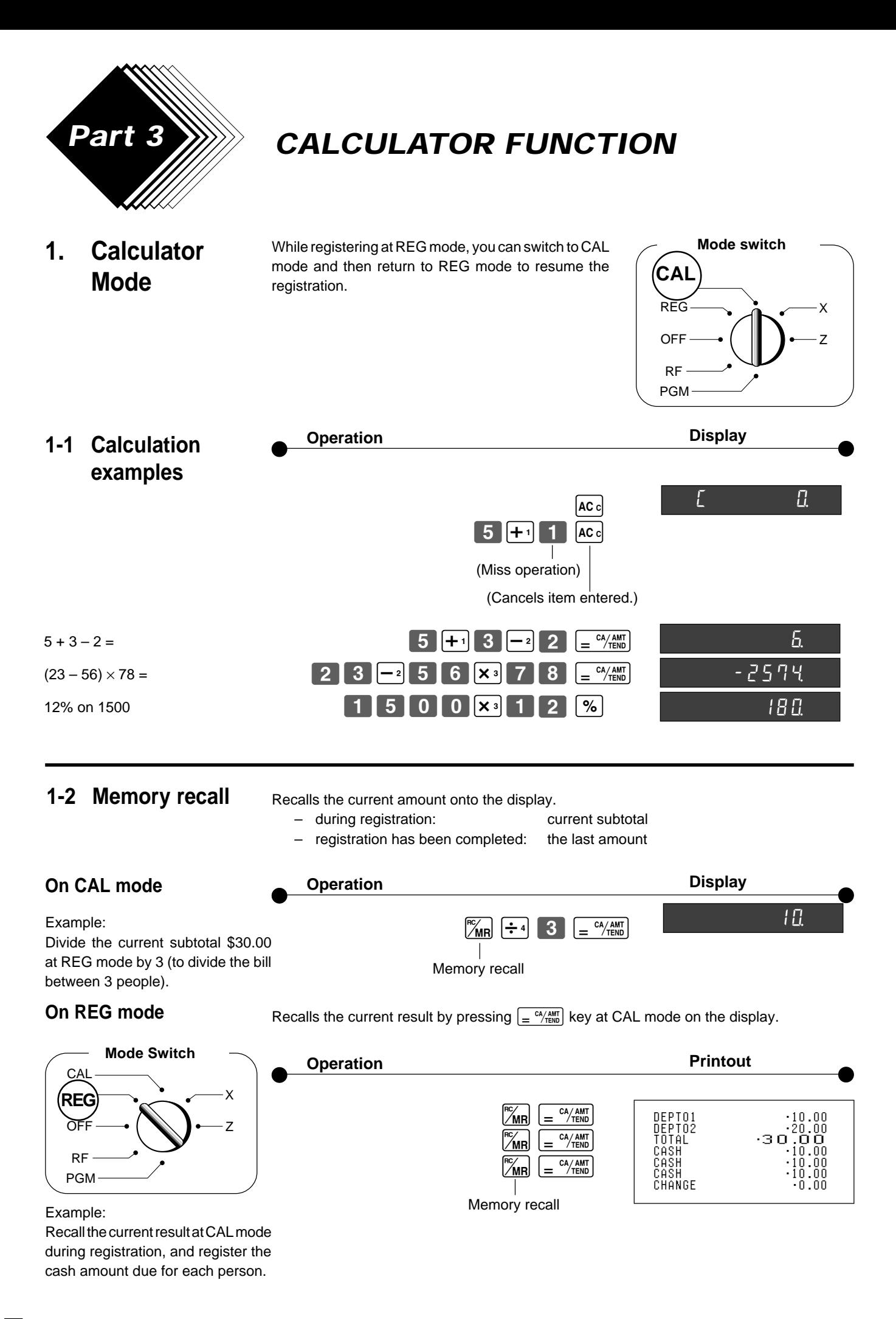

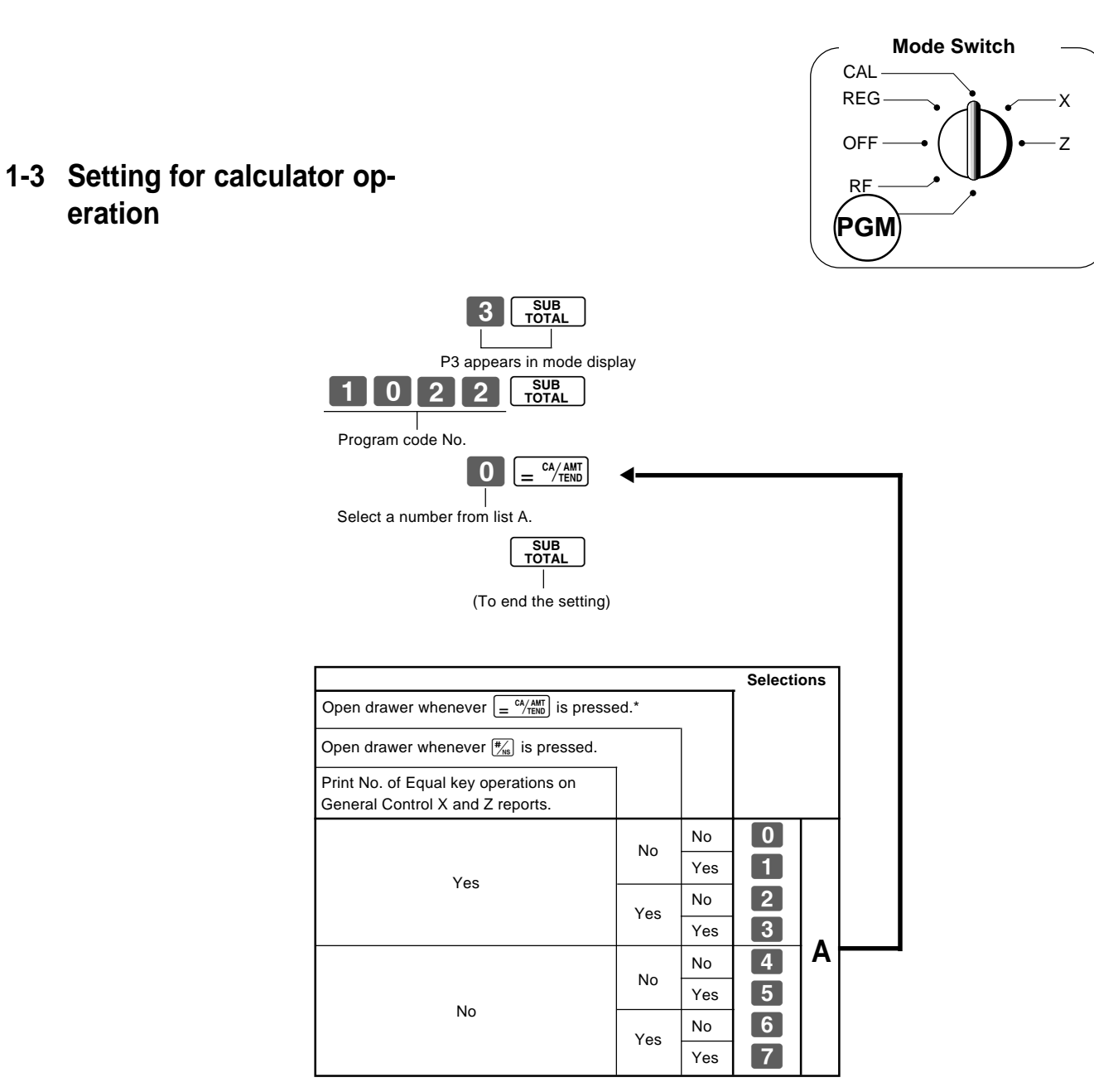

**eration**

\* Drawer does not open during registration procedures even if you press  $\boxed{=}^{\frac{c\lambda/\text{AMT}}{\text{TEW}}}$  by turning the mode switch to CAL position.

**Part-3**

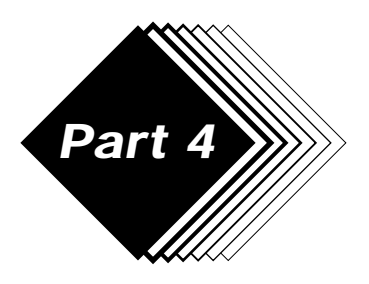

# **Part 4 USEFUL INFORMATION**

## **1. Troubleshooting**

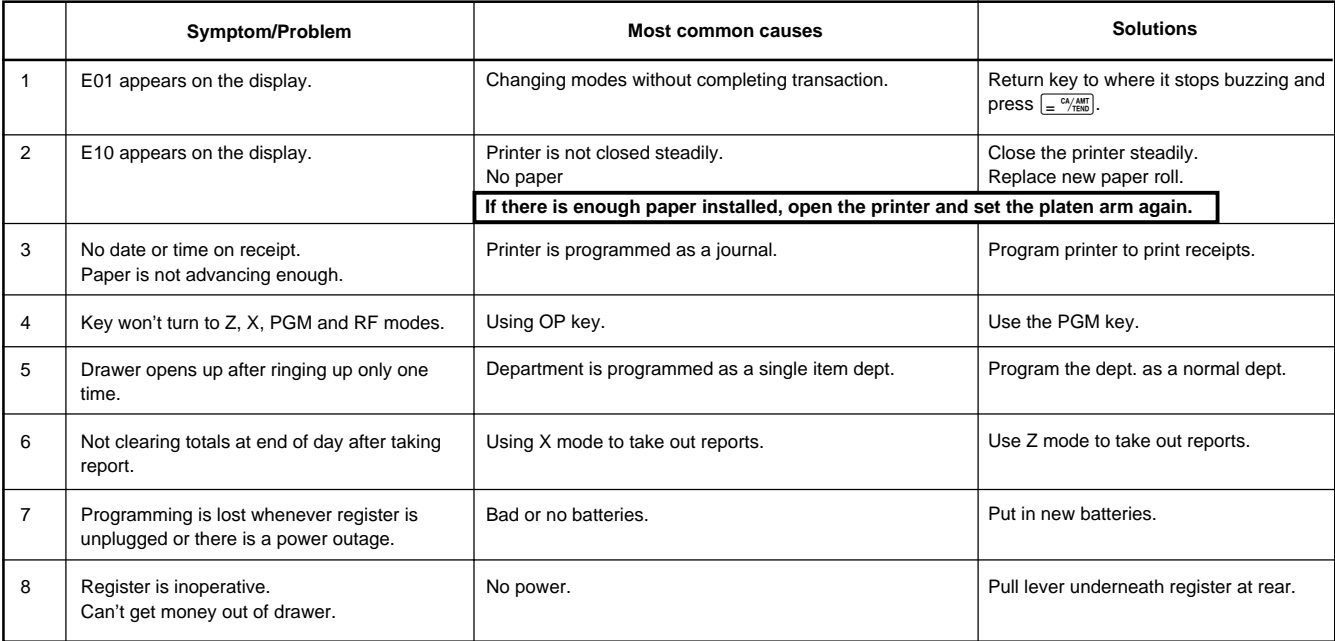

## **When the cash drawer does not open!**

In case of power failure or the machine is in malfunction, the cash drawer does not open automatically. Even in these cases, you can open the cash drawer by pulling drawer release lever (see below).

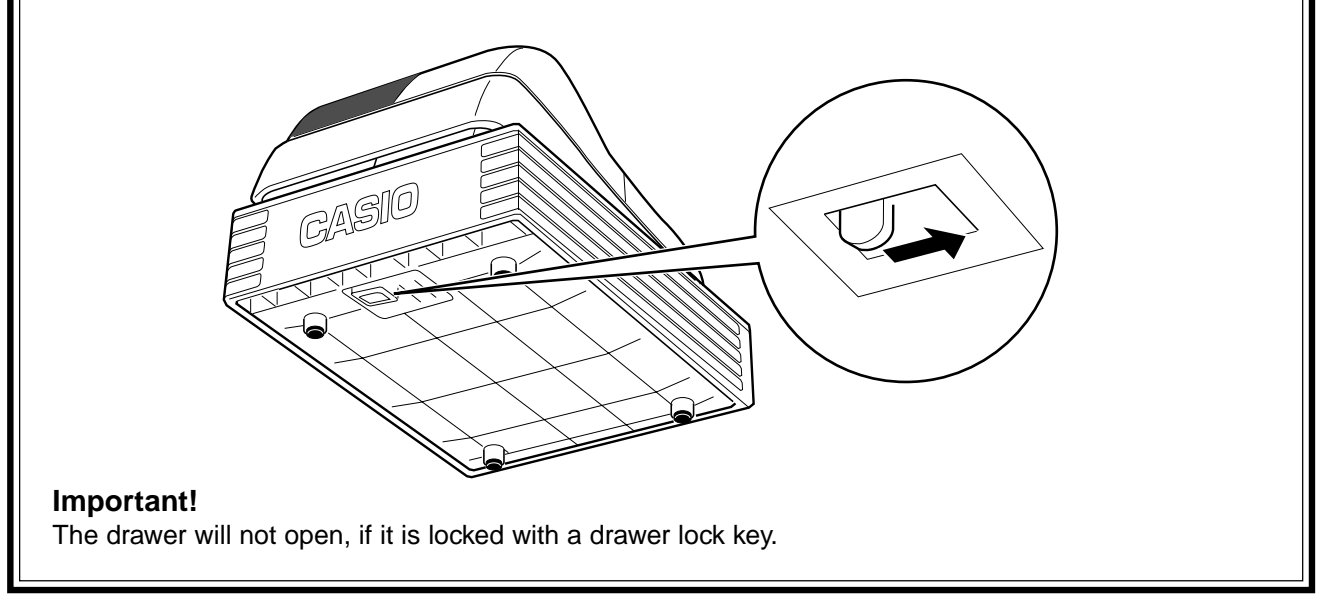

## **2. Specifications**

## **Input method:**

Entry: 10-key system; Buffer memory 16 keys (2-key roll over) Display (Digitron): Amount 8 digits (zero suppression); Department No.; No. of repeats; TOTAL; CHANGE

#### **Printer:**

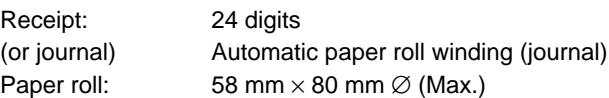

#### **Calculations:**

Entry 8 digits; Registration 7 digits; Total 8 digits

#### **Calculator function:**

8 digits; Arithmetic calculations; Percent calculations

#### **Memory protection batteries:**

The effective service life of the memory protection batteries (3 UM-3, R6P (SUM-3) or LR6 (AM-3) type batteries) is approximately one year from installation into the machine.

#### **Power source/Power consumption:**

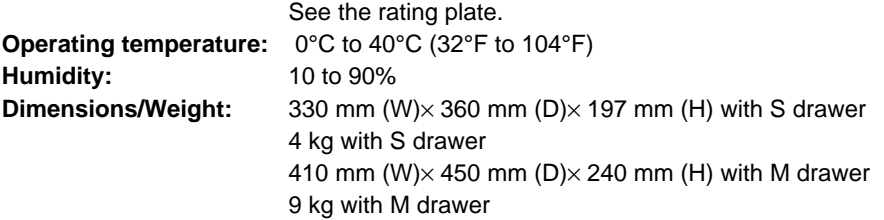

**Specifications and design are subject to change without notice.**

The main plug on this equipment must be used to disconnect mains power. Please ensure that the socket outlet is installed near the equipment and shall be easily accessible.

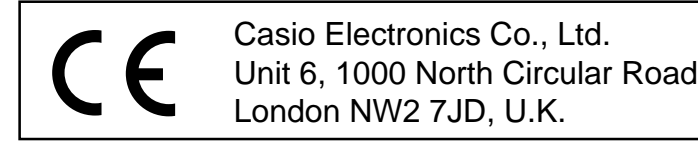

Please keep all information for future reference.

# **CASIO.**

**CASIO COMPUTER CO., LTD.** 6-2, Hon-machi 1-chome Shibuya-ku, Tokyo 151-8543, Japan

TE-M80\*E MO0306-A Printed in Indonesia Printed on recycled paper.

Free Manuals Download Website [http://myh66.com](http://myh66.com/) [http://usermanuals.us](http://usermanuals.us/) [http://www.somanuals.com](http://www.somanuals.com/) [http://www.4manuals.cc](http://www.4manuals.cc/) [http://www.manual-lib.com](http://www.manual-lib.com/) [http://www.404manual.com](http://www.404manual.com/) [http://www.luxmanual.com](http://www.luxmanual.com/) [http://aubethermostatmanual.com](http://aubethermostatmanual.com/) Golf course search by state [http://golfingnear.com](http://www.golfingnear.com/)

Email search by domain

[http://emailbydomain.com](http://emailbydomain.com/) Auto manuals search

[http://auto.somanuals.com](http://auto.somanuals.com/) TV manuals search

[http://tv.somanuals.com](http://tv.somanuals.com/)